# NOKIA<br>6630

# $C\epsilon$  168

DECLARATION OF CONFORMITY We, NOKIA CORPORATION declare under our sole responsibility that the product RM-1 is in conformity with the provisions of the following Council Directive: 1999/5/EC. A copy of the Declaration of Conformity can be found at http://www.nokia.com/ phones/declaration\_of\_conformity/

Copyright © 2004 Nokia. All rights reserved.

Reproduction, transfer, distribution or storage of part or all of the contents in this document in any form without the prior written permission of Nokia is prohibited. Nokia, Nokia Connecting People, and Pop-Port are trademarks or registered trademarks of Nokia Corporation. Other product and company names mentioned herein may be trademarks or tradenames of their respective owners.

Nokia tune is a sound mark of Nokia Corporation.

#### symbian

This product includes software licensed from Symbian Software Ltd (c) 1998-200(4). Symbian and Symbian OS are trademarks of Symbian Ltd.

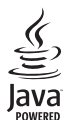

Java™ and all Java-based marks are trademarks or registered trademarks of Sun Microsystems, Inc.

Bluetooth is a registered trademark of Bluetooth SIG, Inc.

Stac ®, LZS ®, ©1996, Stac, Inc., ©1994-1996 Microsoft Corporation. Includes one or more U.S. Patents: No. 4701745, 5016009, 5126739, 5146221, and 5414425. Other patents pending.

Hi/fn ®, LZS ®,©1988-98, Hi/fn. Includes one or more U.S. Patents: No. 4701745, 5016009, 5126739, 5146221, and 5414425. Other patents pending. Part of the software in this product is © Copyright ANT Ltd. 1998. All rights reserved.

US Patent No 5818437 and other pending patents. T9 text input software Copyright (C) 1997-2004. Tegic Communications, Inc. All rights reserved. USE OF THIS PRODUCT IN ANY MANNER THAT COMPLIES WITH THE MPEG-4 VISUAL STANDARD IS PROHIBITED, EXCEPT FOR USE DIRECTLY RELATED TO (A) DATA OR INFORMATION (i) GENERATED BY AND OBTAINED WITHOUT CHARGE FROM A CONSUMER NOT THEREBY ENGAGED IN A BUSINESS ENTERPRISE, AND (ii) FOR PERSONAL USE ONLY; AND (B) OTHER USES SPECIFICALLY AND SEPARATELY LICENSED BY MPEG LA, L.L.C.

Nokia operates a policy of continuous development. Nokia reserves the right to make changes and improvements to any of the products described in this document without prior notice.

Under no circumstances shall Nokia be responsible for any loss of data or income or any special, incidental, consequential or indirect damages howsoever caused. The contents of this document are provided 'as is'. Except as required by applicable law, no warranties of any kind, either express or implied, including, but not limited to, the implied warranties of merchantability and fitness for a particular purpose, are made in relation to the accuracy, reliability or contents of this document. Nokia reserves the right to revise this document or withdraw it at any time without prior notice

The availability of particular products may vary by region. Please check with the Nokia dealer nearest to you.

Export Controls

This device may contain commodities, technology or software subject to export laws and regulations from the US and other countries. Diversion contrary to law is prohibited.

FCC INDUSTRY CANADA NOTICE

Copyright © 2004 Nokia. All rights reserved.

Your device may cause TV or radio interference (for example, when using a telephone in close proximity to receiving equipment). The FCC or Industry Canada can require you to stop using your telephone if such interference cannot be eliminated. If you require assistance, contact your local service facility. This device complies with part 15 of the FCC rules. Operation is subject to the condition that this device does not cause harmful interference. ISSUE 2 EN, 9234401

# **Contents**

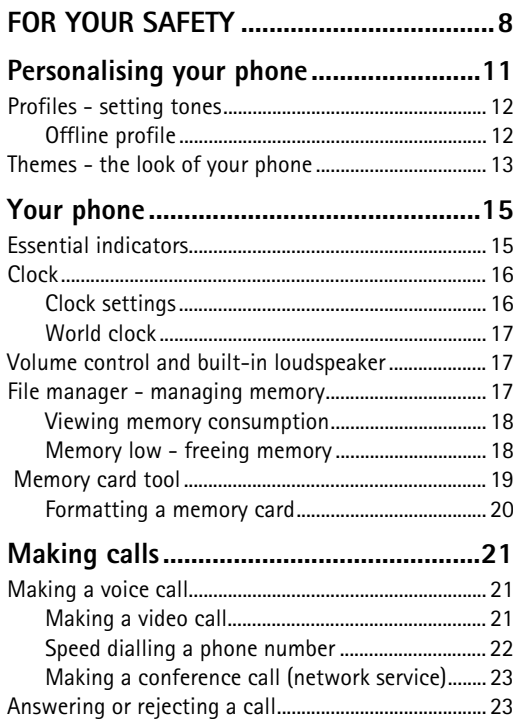

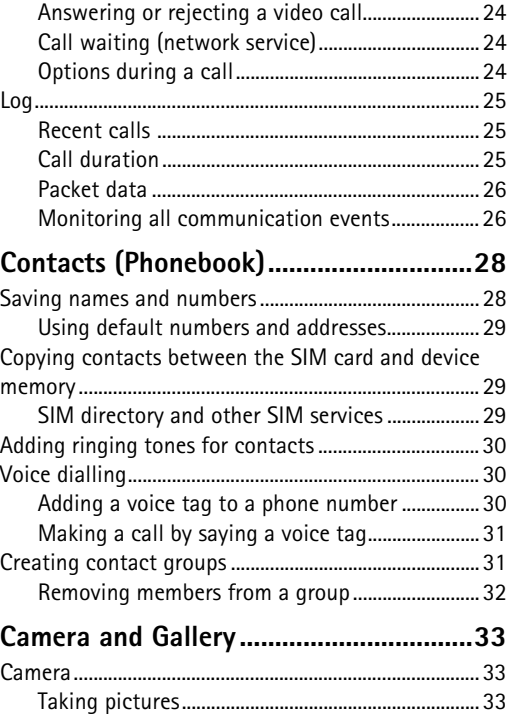

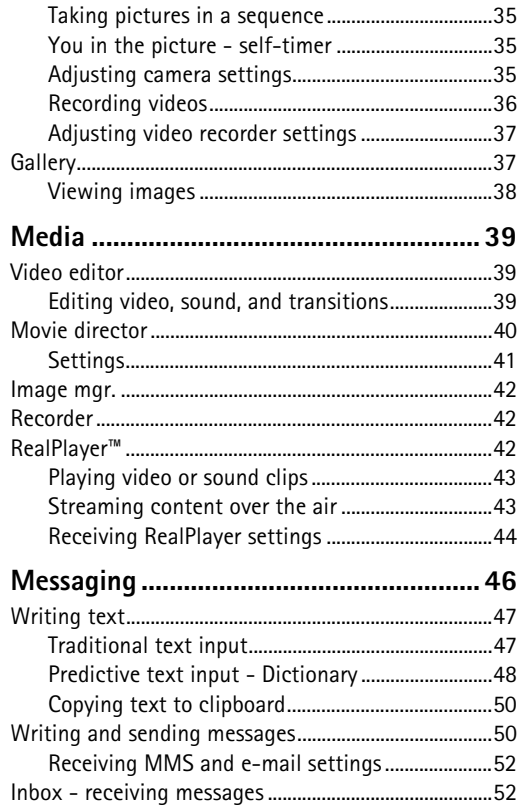

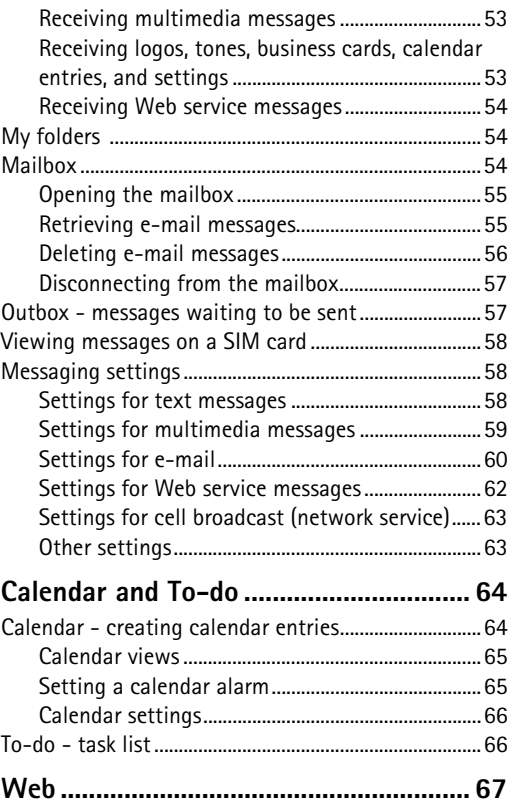

**5**

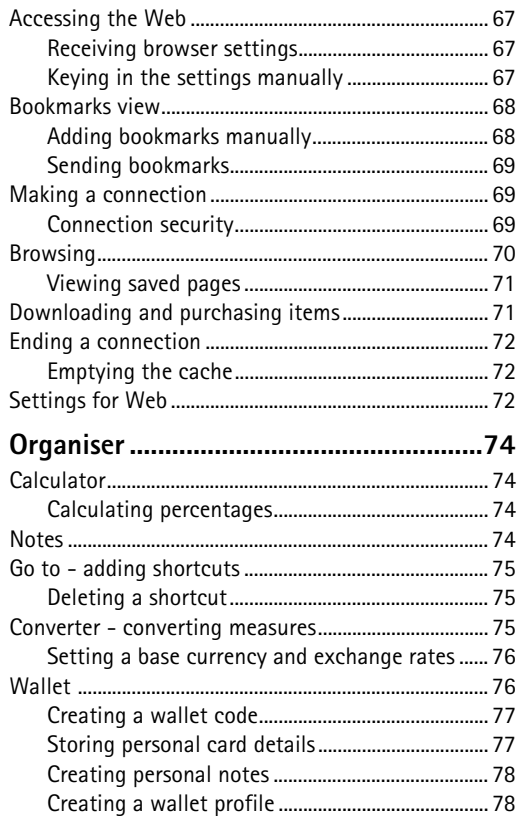

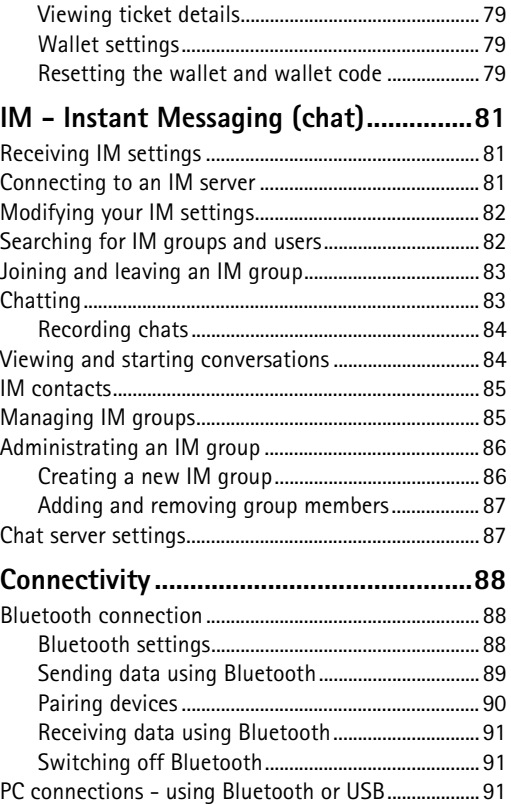

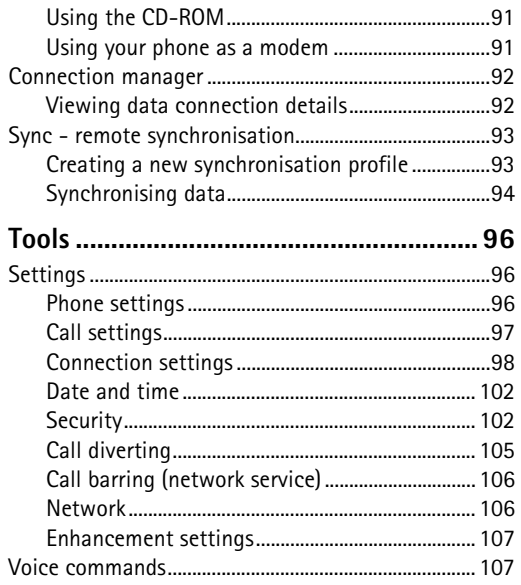

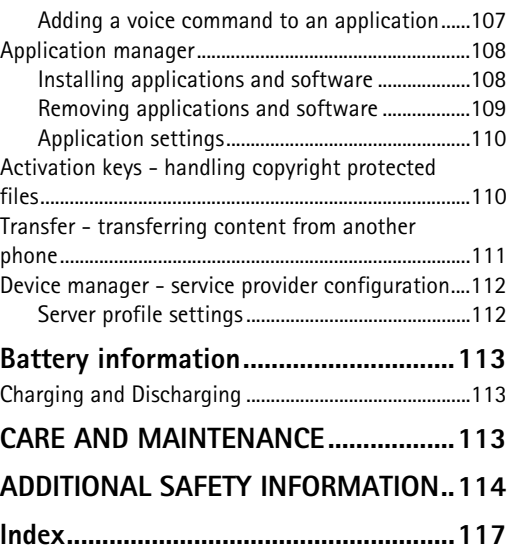

# <span id="page-7-0"></span>**FOR YOUR SAFETY**

Read these simple guidelines. Not following them may be dangerous or illegal. Read the complete user guide for further information.

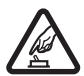

**SWITCH ON SAFELY** Do not switch the phone on when wireless phone use is prohibited or when it may cause interference or danger.

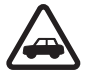

**ROAD SAFETY COMES FIRST Obey all local** laws. Always keep your hands free to operate the vehicle while driving. Your first consideration while driving should be road safety.

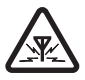

**INTERFERENCE** All wireless phones may be susceptible to interference, which could affect performance.

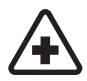

**SWITCH OFF IN HOSPITALS** Follow any restrictions. Switch the phone off near medical equipment.

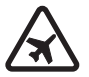

**SWITCH OFF IN AIRCRAFT** Follow any restrictions. Wireless phones can cause interference in aircraft.

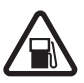

**SWITCH OFF WHEN REFUELLING** Don't use the phone at a refuelling point. Don't use near fuel or chemicals.

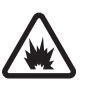

**SWITCH OFF NEAR BLASTING** Follow any restrictions. Don't use the phone where blasting is in progress.

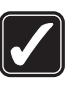

**USE SENSIBLY** Use only in the normal position as explained in the product documentation. Don't touch the antenna unnecessarily.

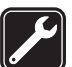

**QUALIFIED SERVICE** Only qualified personnel may install or repair this product.

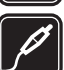

**ENHANCEMENTS AND BATTERIES** Use only approved enhancements and batteries. Do not connect incompatible products.

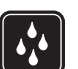

**WATER-RESISTANCE** Your phone is not water-resistant. Keep it dry.

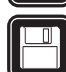

**BACK-UP COPIES** Remember to make backup copies or keep a written record of all important information.

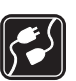

**CONNECTING TO OTHER PHONES** When connecting to any other phone, read its user guide for detailed safety instructions. Do not connect incompatible products.

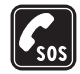

**EMERGENCY CALLS** Ensure the phone function of the phone is switched on and in service. Press  $\int$  as many times as needed to clear the display and return to the start screen. Enter the emergency number, then press  $\ell$ . Give your location. Do not end the call until given permission to do so.

# **ABOUT YOUR DEVICE**

The wireless device described in this guide is approved for use on the EGSM 900/1800/1900, and UMTS 2000 network. Contact your service provider for more information about networks.

When using the features in this device, obey all laws and respect privacy and legitimate rights of others.

**Warning:** To use any features in this device, other than the alarm clock, the phone must be switched on. Do not switch the device on when wireless phone use may cause interference or danger.

# **Network Services**

To use the phone you must have service from a wireless service provider. Many of the features in this device depend on features in the wireless network to function. These Network Services may not be available on all networks or you may have to make specific arrangements with your service provider before you can utilize Network Services. Your service provider may need to give you additional instructions for their use and explain what charges will apply. Some networks may have limitations that affect how you can use Network Services. For instance, some networks may not support all languagedependent characters and services.

Your service provider may have requested that certain features be disabled or not activated in your device. If so, they will not appear on your device menu. Contact your service provider for more information.

This wireless device is a 3GPP GSM Release 99 terminal supporting GPRS service, and is designed to support also Release 97 GPRS networks. However, there may be some compatibility issues when used in some Release 97 GPRS networks. For more information, contact your service provider.

This device supports WAP 2.0 protocols (HTTP and SSL) that run on TCP/IP protocols. Some features of this device, such as MMS, browsing, e-mail and content downloading via browser or over MMS, require network support for these technologies.

### **Enhancements, batteries, and chargers**

Check the model number of any charger before use with this phone. This phone is intended for use when supplied with power from ACP-12 and LCH-12.

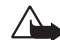

Warning: Use only batteries, chargers, and enhancements approved by Nokia for use with this particular model. The use of any other types may invalidate any approval or warranty, and may be dangerous.

For availability of approved enhancements, please check with your dealer. When you disconnect the power cord of any enhancement, grasp and pull the plug, not the cord.

Your phone and its enhancements may contain small parts. Keep them out of reach of small children.

# <span id="page-10-0"></span>**Personalising your phone**

- **Note:** Your service provider/network operator may have requested a different order for menu items or the inclusion of different icons in the phone menu. Contact your service provider/network operator or Nokia Customer Care for assistance with any features that differ from those described in this guide.
- To change the standby mode background image, or what is shown in the screen saver, see [Themes - the look of your phone](#page-12-1), p. ['13'.](#page-12-1)
- To customise the ringing tones, see [Profiles setting tones](#page-11-2), p. ['12'](#page-11-2).
- To change shortcuts assigned for the selection keys in the standby mode, select **Tools** →**Settings** → **Phone** → **Standby mode** → **Left selection key** or **Right selection key**.
- To change the shortcuts assigned for the different presses of the Scroll key in the standby mode, see [Standby mode](#page-96-1), p. ['97'](#page-96-1).
- To change the clock shown in the standby mode, select **Clock** → **Options** → **Settings**. Scroll to **Clock type** and select **Analogue** or **Digital**.
- To change the Clock alarm tone, select **Clock** → **Options** → **Settings**. Scroll to **Clock Alarm tone** and select a tone.
- To change the Calendar alarm tone, select Calendar→ Options→ Settings.
- To change the welcome note to an image or animation, select **Tools** → **Settings** →**Phone** → **General** → **Welcome note or logo**.
- To assign an individual ringing tone to a contact, select **Contacts**. See p. ['28'](#page-27-0).
- $\bullet~\,$  To assign a speed dial to a contact, press a numbered key in the standby mode (  $1~\,{}_{\odot}\,{}$ is reserved for the voice mailbox), and press  $\ell$ . Select a contact. To change the speed dialling status (pressing and holding a speed dial key in the standby mode) to **Off**, select **Tools** → **Settings** → **Call** → **Speed dialling**.

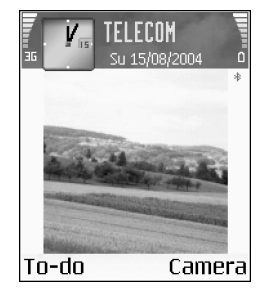

*Fig. 1 Standby mode with a new background image, a new selection key shortcut, UMTS network and Bluetooth activated.*

**冷 Tip!** When you are choosing a tone, **Tone downloads** opens a list of bookmarks. You can select a bookmark and start connection to a Web page to download tones.

• To rearrange the main Menu, in the main Menu, select **Options**<sup>→</sup> **Move**, **New folder**, or **Move to folder**. You can move less used applications into folders, and place applications that you use more often into the main Menu.

# <span id="page-11-2"></span><span id="page-11-0"></span>**Profiles - setting tones**

To set and customise the ringing tones, message alert tones, and other tones for different events, environments, or caller groups, press  $\mathbb{G}$  and select **Profiles**. You can see the currently selected profile at the top of the display in the standby mode. If the **General** profile is in use, only the current date is shown.

- To change the profile, press  $(i)$  in the standby mode. Scroll to the profile you want to activate and press **OK**.
- To modify a profile, select **Profiles**. Scroll to the profile and select **Options**<sup>→</sup> **Personalise**. Scroll to the setting you want to change, and press  $\odot$  to open the choices. Tones stored on the memory card are indicated with  $\Box$ . You can scroll through the tone list and listen to each one before you make your selection. Press any key to stop the sound.
- To create a new profile, select **Options**<sup>→</sup> **Create new**.

#### <span id="page-11-1"></span>**Offline profile**

**Offline** profile lets you use the phone without connecting to the wireless network. When you activate the Offline profile, the connection to the wireless network is turned off, as indicated by  $\Box$  in the signal strength indicator. All wireless phone signals to and from the device are prevented. If you try to send messages, they are placed in Outbox to be sent later.

Personalising your phone **Personalising your phone**

**Warning:** In Offline profile you cannot make calls, except calls to certain emergency numbers, or use features that require network coverage. To make calls, change the profile to activate the phone function. If the device has been locked, you must enter the unlock code before you can change the profile and make calls.

**Warning:** Your device must be switched on to use the offline profile. Do not switch the device on when wireless device use is prohibited or when it may cause interference or danger.

To leave the Offline profile, select another profile and select **Options**<sup>→</sup> **Activate**. Press **Yes**. The phone re-enables wireless transmissions (providing there is sufficient signal strength). If Bluetooth was activated before entering the Offline profile, it will be deactivated. Bluetooth will automatically be reactivated after leaving the Offline profile. See 'Bluetooth connection', p. 89.

# <span id="page-12-1"></span><span id="page-12-0"></span>**Themes - the look of your phone**

To change the look of your phone display, such as the wallpaper, colour palette, and icons, press  $\Omega$  and select **Tools→ Themes**. The active theme is indicated by . In Themes you can group together elements from other themes or select images from Gallery to personalise themes further. The themes on the memory card are indicated by  $\frac{1}{n}$ .

- To activate a theme, scroll to it and select **Options**<sup>→</sup> **Apply**.
- To preview a theme, scroll to it, and select **Options**<sup>→</sup> **Preview**.
- To edit themes, scroll to a theme and select **Options**<sup>→</sup> **Edit** to change the following options:
	- **Wallpaper** the image to be shown as a background image in the standby mode.
	- **Colour palette** the colours used on the screen.
	- **Screen saver** the screen saver type: date and time, or a text you have written yourself. See also Screen saver timeout settings, p. ['97'](#page-96-2).
	- **Image in 'Go to'** the background image for the Go to application.

 **≥‰** Tip! For information on how to change the alert tone for Calendar or Clock, see [Personalising](#page-10-0)  your p[hone](#page-10-0), p. ['11'](#page-10-0).

 Options in the Themes main view: **Preview**/ **Theme downloads**, **Apply**, **Edit**, **Copy to mem. card**, **Copy to phone mem.**, **Help**, and **Exit**.

• To restore the selected theme back to its original settings, select **Options**<sup>→</sup> **Restore orig. theme** when you are editing a theme.

# <span id="page-14-0"></span>**Your phone**

# <span id="page-14-1"></span>**Essential indicators**

 $\mathbf{\Psi}$  - The phone is being used in a GSM network.

 (network service) - The phone is being used in a UMTS network. See [Network](#page-105-1), p. ['106'](#page-105-1).

**FIFI** - You have received one or several messages to the Inbox folder in Messaging.

 $\bullet$  - There are messages waiting to be sent in Outbox. See p. ['57'](#page-56-1).

 $\mathcal{H}$  and  $\mathbf{L}$  - You have missed calls. See [Recent calls](#page-24-1), p.['25'](#page-24-1).

 - Shown if **Ringing type** is set to **Silent** and **Message alert tone**, **IM alert tone**, and **E-mail alert tone** are set to **Off.** See [Profiles - setting tones](#page-11-0), p. ['12'](#page-11-0).

 $\blacksquare$  - The phone keypad is locked. See the Quick Start Guide, 'Keypad lock (Keyguard)'.

 $\sum$  - You have an active alarm. See [Clock](#page-15-2), p. ['16'](#page-15-2).

 - The second phone line is being used. See **Line in use**, p. ['98'](#page-97-1).

 $\Box$  - All calls to the phone are diverted to another number. If you have two phone lines, the divert indicator for the first line is  $\qquad \qquad$  and for the second  $\qquad \qquad$  .

- $\Omega$  A headset is connected to the phone.
- $\mathbf{T}_1$  A loopset is connected to the phone.
- The connection to a Bluetooth headset has been lost.
- $\blacksquare$  A data call is active.
- $\frac{1}{n+1}$  A GPRS or EDGE packet data connection is available.
- $\Sigma$  A GPRS or EDGE packet data connection is active.

 $\frac{T}{r}$  - Shown when the packet data connection is on hold. These icons are shown instead of the signal strength indicator (shown in the top left corner in the standby mode). See [Packet data connections in GSM and UMTS](#page-98-0)  [networks](#page-98-0), p. ['99'](#page-98-0).

- $\frac{16}{316}$  An UMTS packet data connection is available.
- $\mathbf{B}$  An UMTS packet data connection is active.

- Bluetooth is active.

( **\** + Data is being transmitted using Bluetooth. See [Bluetooth connection](#page-87-1), p. ['88'](#page-87-1).

 $\Box$  - USB connection is active.

 Options in Clock: **Set alarm**, **Reset alarm**, **Remove alarm**, **Settings**, **Help**, and **Exit**.

<span id="page-15-2"></span><span id="page-15-0"></span>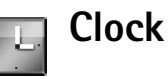

**Press C**<sub>1</sub> and select **Clock**.

- To set a new alarm, select **Options**<sup>→</sup> **Set alarm**. Enter the alarm time, and press **OK**. When the alarm is active, the  $\sum$  indicator is shown.
- To turn off the alarm, press **Stop**. When the alarm tone sounds, press any key or **Snooze** to stop the alarm for five minutes, after which it will resume. You can do this a maximum of five times.

If the alarm time is reached while the device is switched off, the device switches itself on and starts sounding the alarm tone. If you press **Stop**, the device asks whether you want to activate the device for calls. Press **No** to switch off the device or **Yes** to make and receive calls. Do not press **Yes** when wireless phone use may cause interference or danger.

• To cancel an alarm, select **Clock**<sup>→</sup> **Options**<sup>→</sup> **Remove alarm**.

#### <span id="page-15-1"></span>**Clock settings**

- To change the clock settings, select **Options**<sup>→</sup> **Settings** in Clock.
- To change the clock shown in the standby mode, scroll down and select **Clock type**<sup>→</sup> **Analogue** or **Digital**.
- To allow the mobile phone network to update the time, date, and time zone information to your phone (network service), scroll down and select **Auto time update**. For the **Auto time update** setting to take effect, the phone restarts.
- To change the alarm tone, scroll down and select **Clock alarm tone**.
- To change the daylight saving time status, scroll down and select **Daylight-saving**. Select **On** to add one hour to the **My home city** time. See **My home city**, p. ['17'](#page-16-3). When the Daylight-saving is active, the indicator is shown in the Clock main view.

#### <span id="page-16-3"></span><span id="page-16-0"></span>**World clock**

Open **Clock** and press  $\left(\cdot\right)$  to open the World clock view. In the World clock view you can view the time in different cities.

- To add cities to the list, select **Options**→ **Add city**. Enter the first letters of the city name. The search field appears automatically, and the matching cities are displayed. Select a city. You can add a maximum of 15 cities to the list.
- To set your current city, scroll to a city, and select **Options**→ **My home city**. The city is displayed in the Clock main view and the time in your phone is changed according to the city selected. Check that the time is correct and matches your time zone.

### <span id="page-16-1"></span>**Volume control and built-in loudspeaker**

• To increase or decrease the volume level, when you have an active call or are listening to a sound, press  $\bigcirc$  or  $\bigcirc$ , respectively.

The built-in loudspeaker allows you to speak and listen to the phone from a short distance without having to hold the phone to your ear, for example, having it on a table nearby. Sound applications use the loudspeaker by default.

- To locate the loudspeaker, see the Quick Start Guide, 'Keys and parts'.
- To use the loudspeaker during a call, start a call, and press  $\langle \xi \rangle$ .

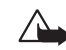

**Important:** Do not hold the phone near your ear when the loudspeaker is in use, because the volume may be extremely loud.

• To turn off the loudspeaker, when you have an active call or are listening to a sound, press  $\mathbf{\mathfrak{C}}$ ).

# <span id="page-16-2"></span>**File manager - managing memory**

Many features of the phone use memory to store data. These features include contacts, messages, images, ringing tones, calendar and to-do notes, documents, and downloaded

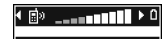

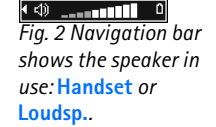

**Icons in File manager:** - folder, ß - folder that has a subfolder.

 $\frac{1}{26}$  **Tip!** You can use Nokia Phone Browser available in Nokia PC Suite to view the different memories in your phone. See the CD-ROM supplied in the sales package.

applications. The free memory available depends on how much data is already saved in the phone memory. You can use a memory card as extra storage space. Memory cards are re-writable, so you can delete and save data on a memory card.

- To browse files and folders in the phone memory or on a memory card (if inserted), press and select **Organiser**<sup>→</sup> **File mgr.**. The phone memory view ( ) opens. Press  $\bigcirc$  to open the memory card view  $($   $\bigsqcup$   $\cdots$   $)$ .
- io move or copy files to a folder, press  $\mathscr Q$  and  $(\bullet)$  at the same time to mark a file, and select **Options**<sup>→</sup> **Move to folder** or **Copy to folder**.
- To find a file, select **Options**<sup>→</sup> **Find**, select the memory from which to search, and enter a search text that matches the file name.

#### <span id="page-17-0"></span>**Viewing memory consumption**

- To view what types of data you have in the phone and how much memory the different data types consume, select **Options**<sup>→</sup> **Memory details**. Scroll down to **Free memory** to view the amount of free memory in the phone.
- To view the amount of free memory on the memory card, if you have a card inserted in the phone, press to open the memory card view, and select **Options**<sup>→</sup> **Memory details**. See Fig. [3](#page-18-1), p. ['19'](#page-18-1).

#### <span id="page-17-1"></span>**Memory low - freeing memory**

The phone notifies you if the phone memory or memory card memory is getting low.

- To free phone memory, transfer data to a memory card in the File manager. Mark files to be moved, and select **Move to folder**, select memory card, and a folder.
- To remove data to free memory, use the File manager application, or go to the respective application. For example, you can remove:
	- messages from the Inbox, Drafts, and Sent folders in Messaging
	- retrieved e-mail messages from the phone memory
	- saved Web pages
- saved images, videos, or sound files
- contact information
- calendar notes
- downloaded applications, see also [Application manager](#page-107-0), p. ['108'](#page-107-0).
- any other data that you no longer need.

#### <span id="page-18-0"></span>mm  **Memory card tool BURNING AT**

**Note:** This device uses Reduced Size Dual Voltage (1.8/3V) MultiMediaCard (MMC). To ensure interoperability, use only dual voltage MMCs. Check the compatibility of an MMC with its manufacturer or provider.

Press ↓¶ and select Organiser→ Memory. You can use a memory card as extra storage space. See Quick Start Guide, 'Inserting the memory card'. You can also back up information from phone memory and restore the information to the phone later.

You cannot use the memory card if the door of the memory card slot is open.

Keep all memory cards out of the reach of small children.

Do not open the memory card slot door in the middle of an operation. Opening the slot door may damage the memory card as well as the device, and data stored on the card may be corrupted.

Use only compatible Multimedia cards (MMC) with this device. Other memory cards, such as Secure Digital (SD) cards, do not fit in the MMC card slot and are not compatible with this device. Using an incompatible memory card may damage the memory card as well as the device, and data stored on the incompatible card may be corrupted.

- To backup information from phone memory to a memory card, select **Options** →**Backup phone mem.**.
- To restore information from the memory card to the phone memory, select **Options** →**Restore from card**.

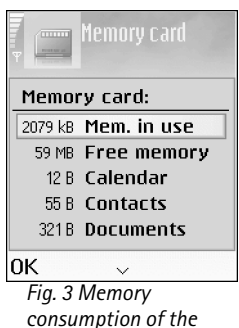

 Options in Memory card: **Remove mem. card**, **Backup phone mem.**, **Restore from card**, **Format mem. card**, **Memory card name**, **Memory details**, **Help**, and **Exit**.

<span id="page-18-1"></span>*memory card.*

#### <span id="page-19-0"></span>**Formatting a memory card**

When a memory card is formatted, all data on the card is permanently lost.

Some memory cards are supplied preformatted and others require formatting. Consult your retailer to find out if you must format the memory card before you can use it.

To format a memory card, select **Options**<sup>→</sup> **Format mem. card**. Select **Yes** to confirm. When formatting is complete, enter a name for the memory card, and press **OK**.

**Sky** Tip! To rename a memory card, go to Memory card and select Options→ Memory card name.

# <span id="page-20-0"></span>**Making calls**

# <span id="page-20-1"></span>**Making a voice call**

**1** In the standby mode, enter the phone number, including the area code. Press  $\mathbf{\mathsf{C}}$  to remove a number.

For international calls, press  $*$  + twice for the  $+$  character (replaces the international access code), and enter the country code, area code (omit the leading zero if necessary), and phone number.

- **2** Press **L** to call the number.
- **3** Press **.)** to end the call (or to cancel the call attempt).

Pressing  $\bigcup$  will always end a call, even if another application is active.

**Making a call from the Contacts application** - Press  $\mathbb{S}$  and select Contacts. Scroll to the desired name; or enter the first letters of the name to the Search field. Matching contacts are listed. Press  $\ell$  to call. Select the call type Voice call.

**Calling your voice mailbox (network service)** - To call your voice mailbox, press and hold  $\mathbf{1}_{\text{no}}$  in the standby mode. See also [Call diverting](#page-104-0), p. ['105'](#page-104-0).

**Calling a recently dialled number** - In the standby mode, press  $\ell$  to access a list of the 20 last numbers you called or attempted to call. Scroll to the number you want, and press to call the number.

#### <span id="page-20-2"></span>**Making a video call**

When you make a video call, you can see a real-time, two-way video between you and the recipient of the call. See Figure [4](#page-21-1). The video image captured by the camera in your phone will be shown to the video call recipient.

 **Tip!** To increase or decrease the volume during a call, press  $\bigcirc$  or  $\bullet$ 

**<sup>≥∛</sup> Tip!** To change the phone number of your voice mailbox, press  $\mathbb{S}$ and select **Tools**→ **Voice mailbox** and select **Options** → **Change number**. Enter the number (obtained from your service provider) and press **OK**.

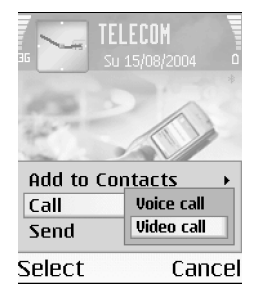

<span id="page-21-1"></span>*Fig. 4 Making a video call.*

#### **Icons:**

 $\mathcal{P}$  - the video call recipient has denied video sending from his device. - you have denied video sending from your phone.

 **Tip!** To speed dial a number by pressing and holding the key, press  $\Omega$ and select **Tools**→**Settings** → **Call** and set **Speed dialling** → **On**.

 **举** Tip! With Nokia Video Call Stand PT-8, you can view your own image and the other caller's image from your phone display during a video call.

To be able to make a video call, you need to have a USIM card and be in the coverage of a UMTS network. For availability of and subscription to video call services, contact your network operator or service provider. A video call can only be made between two parties. The video call can be made to a compatible mobile phone or an ISDN client. Video calls cannot be made while there is another voice, video, or data call active.

- **1** To start a video call, enter the phone number in the standby mode, or go to Contacts, and select a contact. Then select **Options→ Call→ Video call**.
- **2** Starting a video call may take a while. A note **Waiting for image** is shown. If the call is not successful, for example, video calls are not supported by the network, or the receiving device is not compatible, you will be asked if you want to try a normal call or send a message instead.
- **3** The video call is active when you can see two video images and hear the sound through the loudspeaker. The call recipient may deny video sending  $(\mathbb{Z})$ , in which case you may see a still image or no image at all. You will hear the sound.

Select **Enable**/**Disable**: **Sending video**, **Sending audio** or **Sending audio & video** if you want to change between showing video or hearing only sound.

Select **Zoom in** or **Zoom out**; or press  $\left(\bullet\right)$  and  $\left(\bullet\right)$  to zoom your own image. Zoom indicator is shown on the top of the display.

**4** To end the video call, press . .

**Note:** Even if you have denied video sending during a video call, the call will still be charged as a video call. Check the pricing with your network operator or service provider.

#### <span id="page-21-0"></span>**Speed dialling a phone number**

- $\bullet$  To assign a phone number to one of the speed dialling keys (  $\mathsf 2$  abc  $\,$   $\,$  wxyz  $\mathsf 9$  ), press and select Tools→ Speed dial. 1 <sub>oo</sub> is reserved for the voice mailbox.
- $\bullet~$  To call: In standby mode, press the speed dial key and  $\,$  (  $\,$

#### <span id="page-22-0"></span>**Making a conference call (network service)**

- **1** Make a call to the first participant.
- **2** To make a call to another participant, select Options→ New call. The first call is automatically put on hold.
- **3** When the new call is answered, join the first participant in the conference call. Select **Options** → **Conference**.
	- **•** To add a new person to the call, repeat step 2, and select **Options**→ **Conference** →**Add to conference**. The phone supports conference calls between a maximum of six participants, including yourself.
	- **•** To have a private conversation with one of the participants, select **Options**<sup>→</sup> **Conference** → **Private**. Select a participant and press **Private**. The conference call is put on hold on your phone. The other participants can still continue the conference call. Once you have finished the private conversation, select **Options** → **Add to conference** to return to the conference call.
	- **•** To drop a participant, select **Options** → **Conference** → **Drop participant**, scroll to the participant, and press **Drop**.
- **4** To end the active conference call, press **.)**.

### <span id="page-22-1"></span>**Answering or rejecting a call**

- To answer the call, press  $\boldsymbol{\zeta}$  .
- To mute the ringing tone when a call comes in, press **Silence**.
- If you do not want to answer a call, press  $\bf J$  to reject it. The caller will hear a line busy tone. If you have activated the Call divert→ If busy function to divert calls, rejecting an incoming call will also divert the call. See [Call diverting](#page-104-0), p. ['105'](#page-104-0). When you reject an incoming call, you can also send a text message to the caller informing why you could not answer the call. Select **Options** → **Send text message**. You can edit the text before sending it. See also **Reject call with SMS**, p. ['97'](#page-96-3).

 $\frac{1}{26}$  **Tip!** If a compatible headset is connected to the phone, you can answer and end a call by pressing the headset key.

≥∳≤  **Tip!** To change the phone tones for different environments and events, for example, when you want your phone to be silent, see Profiles [setting tones](#page-11-0), p. ['12'](#page-11-0).

 **Tip!** You can add DTMF tones to the **Phone number** or **DTMF** fields in a contact card.

#### <span id="page-23-0"></span>**Answering or rejecting a video call**

When a video call arrives, you can see the icon  $\mathcal{F}_D$ .

- **1** Press  $\boldsymbol{\zeta}$  to answer the video call. Allow video image to be sent to caller? is shown. If you select **Yes**, the image being captured by the camera in your phone is shown to the caller. If you select **No**, video sending is not activated, and a still image or no image is shown. You will hear the sound. See [Tools,](#page-95-0) **Image in vid. call**, p. ['98'](#page-97-2).
- **2** To end the video call, press •).

#### <span id="page-23-3"></span><span id="page-23-1"></span>**Call waiting (network service)**

You can answer a call while you have another call in progress if you have activated the Call waiting function in **Tools**<sup>→</sup> **Settings**<sup>→</sup> **Call**<sup>→</sup> **Call waiting** (see also p. ['24'](#page-23-3)).

- $\bullet$  To answer the waiting call, press  $\boldsymbol{\zeta}$  . The first call is put on hold.
- To switch between the two calls, press **Swap**. Select **Options**<sup>→</sup> **Transfer** to connect an incoming call or a call on hold with an active call and to disconnect yourself from the calls. To end the active call, press ... To end both calls, select Options → End all calls.

#### <span id="page-23-2"></span>**Options during a call**

Many of the options that you can use during a call are network services. Press **Options** during a call for some of the following options: **Mute** or **Unmute**, **Answer**, **Reject**, **Swap**, **Hold** or **Unhold**, **Activate handset**, **Activate loudsp.**, or **Activate handsfree** (if a compatible Bluetooth headset is attached), **End active call** or **End all calls**, **New call**, **Conference**, and **Transfer**. Select:

- •**Replace** - to end an active call and replace it by answering the waiting call.
- $\bullet$  **Send MMS** (in UMTS networks only) - to send an image or a video in a multimedia message to the other participant of the call. You can edit the message and change the recipient before sending. Press  $\ell$  to send the file to a compatible device (network service).

• **Send DTMF** - to send DTMF tone strings, for example, a password. Enter the DTMF string or search for it in Contacts. To enter a wait character (**w**) or a pause character  $(p)$ , press  $*$  + repeatedly. Press **OK** to send the tone.

<span id="page-24-0"></span>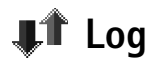

#### <span id="page-24-1"></span>**Recent calls**

To monitor the phone numbers of missed, received, and dialled calls, press  $\mathbb{S}_1$  and select **Log**<sup>→</sup> **Recent calls**. The phone registers missed and received calls only if the network supports these functions, the phone is switched on, and within the network's service area.

**Erasing recent call lists** - To clear all recent call lists, select **Options**<sup>→</sup> **Clear recent calls** in the Recent calls main view. To clear one of the call registers, open the register you want to erase, and select **Options**<sup>→</sup> **Clear list**. To clear an individual event, open a register, scroll to the event, and press  $\Gamma$ .

#### <span id="page-24-2"></span>**Call duration**

To monitor the approximate duration of your incoming and outgoing calls, press  $\mathbb{G}$  and select **Log**<sup>→</sup> **Call duration**.

**Note:** The actual time invoiced for calls by your service provider may vary, depending on network features, rounding off for billing, and so forth.

**Clearing call duration timers** - Select **Options**<sup>→</sup> **Clear timers**. For this you need the lock code, see [Security](#page-101-1), [Phone and SIM](#page-101-2), p. ['102'](#page-101-2).

**举** Tip! When you see a note in standby mode about missed calls, press **Show** to access the list of missed calls. To call back, scroll to a name or number, and press .

**Icons:** - incoming, - outgoing, and - missed communication events.**举** Tip! To view a list of sent messages, press  $\mathbb{S}^{\mathbb{C}}$ and select **Messaging**<sup>→</sup> **Sent**.

#### <span id="page-25-0"></span>**Packet data**

To check the amount of data sent and received during packet data connections, press  $\mathbb{S}$ and select **Log**<sup>→</sup> **Packet data**. For example, you may be charged for your packet data connections by the amount of data sent and received.

#### <span id="page-25-1"></span>**Monitoring all communication events**

To monitor all voice and video calls, text messages, or data connections registered by the phone, press  $\mathbb{G}$  and select Log, and press  $\bigcirc$  to open the general log. See Fig. [5](#page-26-0). For each communication event, you can see the sender or recipient name, phone number, name of the service provider, or access point. You can filter the general log to view just one type of event and create new contact cards based on the log information.

Subevents, such as a text message sent in more than one part and packet data connections, are logged as one communication event. Connections to your mailbox, multimedia messaging centre, or Web pages are shown as packet data connections.

**Note:** When sending messages, your phone may display the word "**Sent**". This is an indication that the message has been sent by your phone to the message centre number programmed into your phone. This is not an indication that the message has been received at the intended destination. For more details about messaging services, check with your service provider.

- To filter the log, select **Options**→ **Filter**. Scroll to a filter and press **Select**.
- To erase the contents of the log, Recent calls register, and Messaging delivery reports permanently, select **Options**→ **Clear log**. Press **Yes** to confirm.
- To set the **Log duration**, go to **Options**→ **Settings**→ **Log duration**. The log events remain in the phone memory for a set number of days after which they are automatically erased to free memory. If you select **No log**, all the log contents, Recent calls register, and Messaging delivery reports are permanently deleted.

**Packet data counter and connection timer**: To view how much data, measured in kilobytes, has been transferred and how long a certain packet data connection has lasted, scroll to an incoming or outgoing event indicated by **Pack.**, and select **Options**→ **View details**.

<span id="page-26-0"></span>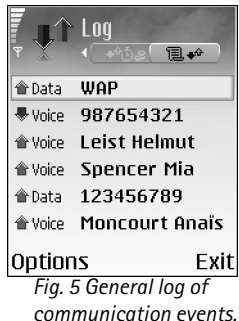

# <span id="page-27-0"></span>**Contacts (Phonebook)**

 Options in the Contacts directory: Open, Call, Create message, New contact, Open conversation, Edit, Delete, Duplicate, Add to group, Belongs to groups, **Mark/ Unmark**, Copy, SIM contacts, **Go to web address**, Send, Contacts info, Settings, Help, and Exit.

 Options when  $\overline{\phantom{a}}$ editing a contact card: **Add thumbnail**, **Remove thumbnail**, **Add detail**, **Delete detail**, **Edit label**, **Help**, and **Exit**.

 **Tip!** You can add and edit contact cards using Nokia Contacts Editor available in Nokia PC Suite. See the CD-ROM supplied in the sales package.

Press  $\mathbb{S}_1$  and select Contacts. In Contacts you can add a personal ringing tone, voice tag, or a thumbnail image to a contact card. You can also create contact groups, which allow you to send text messages or e-mail to many recipients at the same time. You can add received contact information (business cards) to Contacts. See Receiving logos, tones, [business cards, calendar entries, and settings](#page-52-1), p. ['53'](#page-52-1). Contact information can only be sent to or received from compatible devices.

# <span id="page-27-1"></span>**Saving names and numbers**

- **1** Select **Options**<sup>→</sup> **New contact**.
- **2** Fill in the fields that you want, and press **Done**.
- To edit contact cards in Contacts, scroll to the contact card you want to edit, and select **Options**→ **Edit**.
- $\bullet$  To delete a contact card in Contacts, select a card, and press  $\bigcap$ . To delete several contact cards at the same time, press  $\oslash$  and  $\odot$  to mark the contacts, and press  $\bigcap$ to delete.
- • To attach a small thumbnail image to a contact card, open the contact card and select **Options**<sup>→</sup> **Edit**. Then select **Options**<sup>→</sup> **Add thumbnail**. The thumbnail image is shown when the contact calls.

**28**

#### <span id="page-28-0"></span>**Using default numbers and addresses**

You can assign default numbers or addresses to a contact card. In this way if a contact has several numbers or addresses, you can easily call or send a message to the contact into a certain number or address.

- **1** In Contacts, select a contact, and press  $\left(\bullet\right)$ .
- **2** Select **Options** → **Defaults**.
- **3** Select a default to which you want to add a number or an address, and press **Assign**.
- **4** Select a number or an address you want to set as a default, and press **Select**.

The default number or address is underlined in the contact card.

#### <span id="page-28-1"></span>**Copying contacts between the SIM card and device memory**

- To copy names and numbers from a SIM card to your phone, press  $\mathbf{r}_q$  and select Contacts → Options → SIM contacts → SIM directory. Select the names you want to copy, and select **Options** → **Copy to Contacts**.
- To copy a telephone, fax, or pager number from Contacts to your SIM card, select Contacts, and open a contact card. Scroll to the number, and select **Options** → **Copy**<sup>→</sup> **To SIM directory**.

#### <span id="page-28-2"></span>**SIM directory and other SIM services**

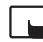

**Note:** For availability, rates, and information on using SIM services, contact your SIM card vendor (network operator, service provider or other vendor).

Press and select **Contacts**→ **Options** → **SIM contacts** <sup>→</sup> **SIM directory** to see the names and numbers stored on the SIM card. In SIM directory you can add, edit, or copy numbers to Contacts, and you can make calls.

 $\frac{1}{26}$  **Tip!** To send contact information, select the card you want to send. Select **Options** → **Send** →**Via text message**, **Via multimedia** or **Via Bluetooth**. See the [Messaging](#page-45-0) chapter, and [Sending data using](#page-88-0)  [Bluetooth](#page-88-0), p. ['89'](#page-88-0).

**30**

**No. Tip! Speed dialling is** a quick way to call frequently used numbers. You can assign speed dialling keys to eight phone numbers. See ["Speed dialling a phone](#page-21-0)  [number",](#page-21-0) p.['22'](#page-21-0).

*S* **Tip!** You can synchronise your contacts to a compatible PC with Nokia PC Suite. See the CD-ROM supplied in the sales package.

≥৩< Example: You can use a person's name as a voice tag (for example, 'John's mobile'.

# <span id="page-29-0"></span>**Adding ringing tones for contacts**

When a contact or group member calls you, the phone plays the chosen ringing tone (if the caller's telephone number is sent with the call and your phone recognises it).

- **1** Press  $\left(\bullet\right)$  to open a contact card or go to the Groups list and select a contact group.
- **2** Select Options→ Ringing tone. A list of ringing tones opens.
- **3** Select the ringing tone you wish to use for the individual contact or the selected group.

To remove the ringing tone, select **Default tone** from the list of ringing tones.

# <span id="page-29-1"></span>**Voice dialling**

You can make a phone call by saying a voice tag that has been added to a contact card. Any spoken words can be a voice tag.

Before using voice tags, note that:

- •Voice tags are not language-dependent. They are dependent on the speaker's voice.
- •You must say the name exactly as you said it when you recorded it.
- Voice tags are sensitive to background noise. Record voice tags and use them in a quiet environment.
- Very short names are not accepted. Use long names and avoid similar names for different numbers.

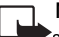

**Note:** Using voice tags may be difficult in a noisy environment or during an emergency, so you should not rely solely upon voice dialling in all circumstances.

#### <span id="page-29-2"></span>**Adding a voice tag to a phone number**

You can have only one voice tag per contact card. You can add a voice tag to up to 50 phone numbers.

**1** In Contacts, open the contact card to which you want to add a voice tag.

- **2** Scroll to the number to which you want to add the voice tag and select **Options**<sup>→</sup> **Add voice tag**.
- **3** Press **Start** to record a voice tag. After the starting tone, say clearly the words you want to record as a voice tag. Wait until the phone plays the recorded tag and saves it. A symbol  $\mathcal{L}$  can be seen next to the number in the contact card indicating that a voice tag has been added to it.

#### <span id="page-30-0"></span>**Making a call by saying a voice tag**

You must say the voice tag exactly as you said it when you recorded it. When you are making a call by saying a voice tag, the loudspeaker is in use. Hold the phone at a short distance away and say the voice tag clearly.

• Press and hold  $\leq$ ). A short tone is played and the note **Speak now** is displayed. The phone plays the original voice tag, displays the name and number, and dials the number of the recognised voice tag.

### <span id="page-30-1"></span>**Creating contact groups**

- **1** In Contacts, press  $\left(\begin{array}{c} 0 \end{array}\right)$  to open the Groups list.
- **2** Select **Options**<sup>→</sup> **New group**.
- **3** Write a name for the group or use the default name **Group %N** and press **OK**.
- **4**Open the group, and select **Options**<sup>→</sup> **Add members**.
- **5** Scroll to a contact, and press  $\odot$  to mark it. To add multiple members at a time, repeat this action on all the contacts you want to add.
- **6** Press **OK** to add the contacts to the group.

To rename a group, select **Options**<sup>→</sup> **Rename**. Then enter the new name, and press **OK**.

**≥⊗ Tip!** To view a list of voice tags you have defined, select **Options**<sup>→</sup> **Contacts info**→ **Voice tags** in Contacts.

**≥⊗< Tip!** To listen to, change, or delete a voice tag, open a contact card and scroll to the number that has a voice tag (indicated by  $\mathcal{F}$ ). Select **Options**<sup>→</sup> **Voice tags**. Then select either **Playback**, **Change**, or **Delete**.

≫ Options in the Groups list view: **Open**, **New group**, **Delete**, **Rename**, **Ringing tone**, **Contacts info**, **Settings**, **Help**, and **Exit**.

#### <span id="page-31-0"></span>**Removing members from a group**

- **1** In the Groups list, open the group you want to modify.
- **2** Scroll to the contact, and select **Options**<sup>→</sup> **Remove from group**.
- **3** Press **Yes** to remove the contact from the group.

**举** Tip! To check to which groups a contact belongs, scroll to the contact, and select **Options**<sup>→</sup> **Belongs to groups**.

# <span id="page-32-0"></span>**Camera and Gallery**

<span id="page-32-1"></span>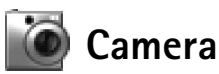

With the **Camera** application you can take pictures and record videos while on the move. The images and video are automatically saved in the Gallery application. The camera produces JPEG images, and video clips are recorded in the 3GPP file format with the .3gp file extension. You can also send images or a video in a multimedia message, as an e-mail attachment, or using a Bluetooth connection.

The Nokia 6630 device supports an image capture resolution of up to 1280 x 960 pixels. The image resolution in these materials may appear different.

#### <span id="page-32-3"></span><span id="page-32-2"></span>**Taking pictures**

**1** Press **in** the standby mode. The **Camera** application opens, and you can see the view to be captured. See Figure. Press to move between **Image** and **Video** views.

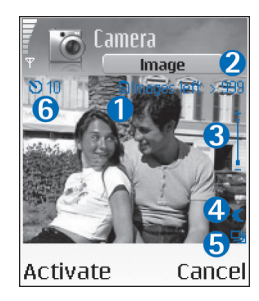

**1.**Indicator shows where the images will be saved: to phone memory  $\left(\left[\right]\right)$  or memory card  $\left(\left[\right]\right)$ . **2.**Shows an approximate estimate of how many images, depending on the selected image quality, fit in the

memory of your phone or the memory card. See **Image quality**, p. ['35'](#page-34-3).

**3.**The zoom indicator shows the zoom level. Press to zoom in, press  $\bigodot$  to zoom out.

**4.** Night mode active indicator  $\blacksquare$ .

**5.**The sequence mode indicator  $\Box$  See p. ['35'](#page-34-4).

**Shortcut:** Press  $\left(\begin{matrix}\bullet\end{matrix}\right)$  in the standby mode to open Camera.

**举** Tip! You can insert an image into a contact card. See [Saving names](#page-27-1)  [and numbers](#page-27-1), p. ['28'](#page-27-1).

 Options before taking a picture: **Capture**, **New**, **Activate night mode** / **Deact. night mode**, **Sequence mode** / **Normal mode**, **Self-timer**, **Go to Gallery**, **Adjust**, **Settings**, **Help**, and **Exit**.

<span id="page-33-1"></span>**34**

#### **Shortcuts:**

Press  $1_{00}$  to activate or deactivate Night mode. Press **4** <sub>ghi</sub>to activate or deactivate Sequence mode.

Press  $_{def}$  3 to adjust brightness.

Press  $_{\text{mno}}$  6 to adjust contrast.

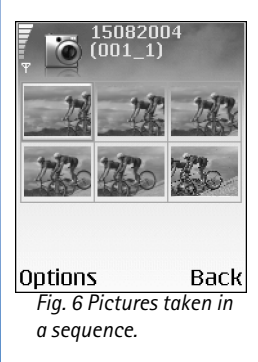

- **6.** The self-timer indicator  $\bullet$  ) shows how much time is left before a picture is taken. See p. ['35'.](#page-34-5)
- **2** To take a picture, press ( $\bullet$ ). Do not move the phone before the Camera application starts to save the image. The image is saved automatically in the **Images** folder of Gallery. See [Gallery](#page-36-2), p. ['37'](#page-36-2).

<span id="page-33-0"></span>Saving the captured image may take longer if you have changed the zoom, brightness, or contrast settings. See [Taking pictures](#page-32-3), p. ['33'](#page-32-3) for zoom level, and **When taking a picture**, p. ['34'](#page-33-0) for adjusting brightness and contrast.

#### **When taking a picture:**

- It is recommended to use both hands to keep the camera still.
- To take images or record video in a dark environment, use the Night mode. If you are using the Night mode, the exposure time is longer and the camera needs to be kept still longer.
- To adjust brightness or contrast before taking a picture, select **Options**<sup>→</sup> **Adjust**<sup>→</sup> **Brightness** or **Contrast**.
- The resolution of a zoomed picture is lower than that of a non-zoomed picture, but the image remains the same size. You may notice the difference in image quality if viewed on a PC, for example.
- **Camera** goes into battery saving mode if there are no key presses within a minute. To continue taking pictures, press  $\textcircled{\textcirc}$ .

#### **After the image has been taken:**

- $\bullet$  If you do not want to keep the image, press  $\bigcap$ .
- $\bullet$  To return to the viewfinder to take a new picture, press  $(\bullet).$
- To send the image **via Bluetooth**, **via e-mail**, or **Via multimedia**, press . For more information see the [Messaging](#page-45-0) chapter, p. ['46'](#page-45-0) and [Bluetooth connection](#page-87-1), p. ['88'](#page-87-1).
- To set the picture as wallpaper in the standby mode, select **Options**<sup>→</sup> **Set as wallpaper**.

#### <span id="page-34-4"></span><span id="page-34-0"></span>**Taking pictures in a sequence**

Select **Options** → **Sequence mode** to set the camera to take 6 pictures in a sequence. After the pictures have been taken, they are automatically saved in the Gallery, and they are shown in a grid. See Fig. [6](#page-33-1).

#### <span id="page-34-5"></span><span id="page-34-1"></span>**You in the picture - self-timer**

Use the self-timer to delay the taking of a picture so that you can include yourself in the picture. Select the self-timer delay: **Options→ Self-timer→ 10 seconds, 20 seconds, or 30**  $\,$ **seconds. Press Activate.** You can see the self-timer indicator (**\*\***) blink and hear a beep when the timer is running. The camera will take the picture after the selected delay has elapsed.

#### <span id="page-34-2"></span>**Adjusting camera settings**

- **1** Select **Options** → **Settings** → **Image**.
- <span id="page-34-3"></span>**2** Scroll to the setting you want to change:
	- **• Show captured image** Select **Yes** if you want to see the captured image after it has been taken or **No** if you want to continue taking pictures immediately.
	- **• Image quality High**, **Normal**, and **Basic**. The better the image quality, the more memory the image consumes. The resolution of a zoomed picture is lower than that of a non-zoomed picture, but the image remains the same size. You may notice the difference in image quality if viewed on a PC, for example. If you are going to print the image, select **High** or **Normal** image quality.
	- **• Image resolution** Select the resolution you want to use for the images you are going to take.
	- **• Default image name** Set a default name for the images you are going to take. You can replace date with your own text (for example, 'Holiday\_2004').
	- **• Memory in use** Select where to store your images.

**Glossary:** Resolution is a measure of sharpness and clarity of an image. Resolution refers to the number of pixels in an image. The more pixels, the more detailed the picture is, and the more memory it consumes.

 Options before recording a video: **Record**, **New**, **Activate night mode** / **Deact. night mode**, **Mute** / **Unmute**, **Go to Gallery**, **Adjust**, **Settings**, **Help**, and **Exit**.

#### **Shortcuts:**

Press  $\mathbf 1_{\mathbf{a} \cdot \mathbf{b}}$  to activate or deactivate Night mode. Press  $_{\text{def}}$  3 to adjust brightness. Press  $_{\text{mno}}$  6 to adjust contrast.

#### <span id="page-35-0"></span>**Recording videos**

- **1** Press **Camera** in the standby mode.
- **2** Press  $\bullet$  ) (  $\bullet$  to move between lmage and Video views. Open the Video view. An indicator shows where the video will be saved: to phone memory  $(\mathbf{F})$  or memory card  $($
- **3** Press  $\left( \bullet \right)$  to start recording. The record icon  $\blacksquare$  is shown.

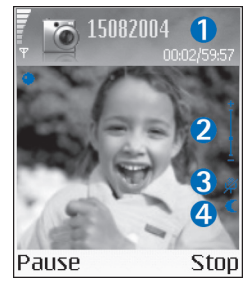

**1.** The elapsed time / time left with the current video length setting.

**2.**The zoom indicator shows the zoom level. Press to zoom in on your subject before or during recording. Press  $\textstyle{\sf{(}}\textstyle{\bullet}\textstyle{\sf{)}}$  to zoom out.

**3.** Microphone muted indicator  $\ddot{P}$ .

4. Night mode active indicator  $\blacksquare$ .

To pause recording at any time, press  $\odot$ . The pause icon  $\blacksquare$  starts to blink on the display. Press  $\odot$  again to resume recording.

Video recording is automatically stopped if recording is set to pause and there are no key presses within a minute.

**4** Press **Stop** to stop recording. The video clip is automatically saved to the **Video clips** folder of the Gallery. See [Gallery](#page-36-2), p. ['37'](#page-36-2).

#### **After a video clip has been recorded:**

- •To immediately play the video clip you just recorded, select **Options**→ **Play**.
- •If you do not want to keep the video, press  $\mathsf{\mathbb{C}}$ .
- $\bullet$  To return to the viewfinder to record a new video, press  $(\bullet).$
- To send the video <mark>via Bluetooth, via e–mail, or Via multimedia,</mark> press  $\, \boldsymbol{\zeta} \,$  . For more information see the [Messaging](#page-45-0) chapter, p. ['46'](#page-45-0) and [Bluetooth connection](#page-87-1), p. ['88'](#page-87-1).
### **Adjusting video recorder settings**

Select **Options** → **Settings** → **Video** and the setting you want to change:

- **Length** If you select **Maximum**, the length of the video recording is restricted to one hour per clip. Select **Short** to record video clips up to 300 kB, which is approximately 30 seconds in duration, so that they can be conveniently sent as a multimedia message to a compatible device. Some networks, however, may only support sending of multimedia messages with the maximum size of 100 kB.
- **Video resolution**, **Default video name** and **Memory in use**.

<span id="page-36-0"></span>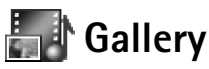

In the **Gallery** application you can store and organise your images, sound clips, playlists, video clips, streaming links, and .ram files.

Select **Images** , **Video clips** , **Tracks** , **Sound clips** , **Links** , or **All files** , and press  $\widehat{(\bullet)}$  to open it.

You can browse, open, and create folders; and mark, copy and move items to folders. Sound clips, video clips, .ram files, and streaming links are opened and played in the RealPlayer application. See [RealPlayer™](#page-41-0), p. ['42'](#page-41-0).

- $\bullet$  Press ( $\bullet$ ) to open a file or a folder. Images are opened in the Image viewer. See <u>Viewing</u> [images](#page-37-0), p. ['38'](#page-37-0).
- To copy or move files to the memory card or to phone memory, select a file and **Options** → **Organise** → **Copy to memory card** / **Move to memory card** or **Copy to phone mem.** / Move to phone mem.. Files stored on the memory card are indicated with  $\mathbf{E}$ .
- To download files into the Gallery in one of the main folders using the browser, select  **Graphic downls.**, **Video downlds.**, **Track downlds.**, or **Sound downlds.**. The browser opens, and you can choose a bookmark for the site to download from.

**Tip!** You can transfer music files from a computer to your MMC card using Nokia Audio Manager available in Nokia PC Suite. See the CD-ROM supplied in the sales package.

**No: Tip!** To leave the application open and music playing in the background, press co twice to return to the standby mode. To return to the application, press and select **Gallery**.

**Now can transfer** images from your phone to a compatible PC with Nokia Phone Browser available in Nokia PC Suite. See the CD-ROM supplied in the sales package.

 Options when viewing an image: **Send**, **Set as wallpaper**, **Rotate**, **Zoom in** / **Zoom out**, **Full screen**, **Delete**, **Rename**, **View details**, **Add to 'Go to'**, **Help**, and **Exit**.

• To search for a file, select **Options**<sup>→</sup> **Find**. Start to enter a search string (for example, the name or date of the file you are searching). Files that match your search are shown.

### <span id="page-37-0"></span>**Viewing images**

Pictures taken with the **Camera** application are stored in the Gallery. Images can also be sent to you in a multimedia message, as an e-mail attachment, or through Bluetooth. To be able to view a received image in Gallery, you need to save it in the phone memory or on a memory card.

Open the *Images* folder  $\Box$  in the Gallery to start the image viewer, select an image, and press  $\left( \bullet \right)$  to view it.

- To zoom an image, select Options→ Zoom in (or press 5 jkl) or Zoom out (or press  $\Omega$   $\odot$   $\odot$ ). You can see the zooming ratio at the top of the display. The zooming ratio is not stored permanently.
- To see more of the image, select **Options**<sup>→</sup> **Full screen** (or press ). The panes around the image are removed. To move the focus when you are zooming an image or viewing an image in full screen mode, use the scroll key.
- To rotate the image, select **Options**<sup>→</sup> **Rotate** (or press to rotate anticlockwise and  $H_{\text{def}}$  3 to rotate clockwise). Press and hold  $\theta$   $\bullet$  to return to the normal view.

# **Media**

# **Video editor**

To create custom video clips, press <sup>5</sup>, and select Media→ Vid. editor. You can create custom video clips by combining and trimming video clips, and adding sound clips, transitions, and effects. Transitions are visual effects that you can add in the beginning and end of the video or between the video clips.

### **Editing video, sound, and transitions**

- **1** Mark and select one or more video clips.
- **2** Select **Options**<sup>→</sup> **Edit**. In the Edit video view, you can insert video clips to make a custom video clip, and edit the clips by trimming and adding effects. You can add sound clips and change their duration.

To modify the video, select one of the following options:

**Preview** - Previews the custom video clip. **Insert** :

- **• Video clip** Inserts the selected video clip. A thumbnail of the video clip is shown in the Main view. A thumbnail consists of the first non-black view of the video clip. The name and length of the selected video clip is also shown.
- **Sound clip** Inserts the selected sound clip. The name and length of the selected sound clip is shown in the Main view.
- **• New sound clip** Records a new sound clip to the selected location.

**Cut** - Trims the video clip or a sound clip in the Cut video clip or in the Cut sound clip view.*Fig. 7 The Edit video view, where the* 

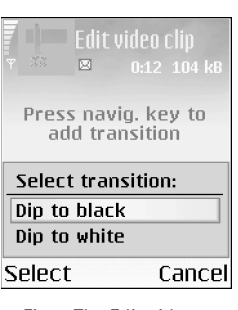

*selected transition is set to* **Dip to black***.*

**卷 Tip!** To take a snapshot of a video clip, select **Options**<sup>→</sup> **Take snapshot** in the Play view, Edit Preview view or in the Cut view.

**Edit video clip**:

- **• Move** Moves the video clip to the selected location.
- **• Add colour effect** Inserts a colour effect on the video clip.
- **• Use slow motion** Slows the speed of the video clip.
- **• Mute sound** / **Unmute sound** Mutes or unmutes the original video clip sound.
- **• Remove** Removes the video clip from the video.
- **• Edit sound clip**:
	- **• Move** Moves the sound clip to the selected location.
	- **• Set duration** Edits the sound clip length.
	- **• Remove** Removes the sound clip from the video.
	- **• Duplicate**  Makes a copy of the selected video clip or sound clip.
- **• Edit transition** There are three types of transitions: at the start of a video, at the end of a video, and transitions between video clips. A start transition can be selected when the first transition of the video is active.
- **3** Select **Save** to save your video. You can define the **Memory in use** in the **Settings**. The default is the phone memory.

Select **Send**: **Via multimedia**, **Via Bluetooth**, or **Via e-mail** if you want to send the video. Contact your service provider for details of the maximum multimedia message size that you can send. If your video is too large to be sent in a multimedia message, a symbol  $\mathbb{F}_1$ will appear.

 **Tip!** If you want to send a video clip that is over the maximum multimedia message size allowed by your service provider, you can send the clip using Bluetooth. Sending data [using Bluetooth](#page-88-0), p. ['89'](#page-88-0). You can also transfer your videos using Bluetooth into your Bluetooth-enabled personal computer, or by using a memory card reader (internal/ external).

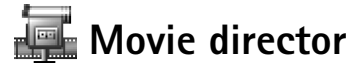

To create muvees, press <sup>c</sup><sub>3</sub> and select Media→ Movie, muvees are short, edited video clips that can contain video, music and text. **Quick muvee** is created automatically by the Movie

 **Tip!** In the **Settings** view you can define the **Default video name**, **Default sc. shot name** and the **Memory in use**.

director after you have selected the style for the muvee. Movie director uses the default music and text associated with the chosen style. Every style has, for example, its own font style, colour, music, and pace. To **Custom muvee** you can select your own video and music clips, images and style, and you can also add an opening and closing message. muvees can be sent using MMS.

Open Movie, and press  $\odot$  or  $\odot$  to move between the **pullary and produce and produce in Movie**, and press an also return to the main view from the  $\Box$  view by pressing **Done**.

The view contains a list of video clips that you can **Play**, **Send**, **Rename**, and **Delete**.

- To create a quick muvee, select <mark>Quick muvee</mark>, and press (•). Select a style for the muvee from the style list, and press  $\odot$ . The created muvee will be saved in the Movie director muvee list. The muvee will be played automatically after saving.
- To create a custom muvee, select **Custom muvee**. In **Video**, **Image**, **Style**, or **Music**, select the clips you want to include in your muvee. In **Message** you can add an opening text and a closing text to a muvee. Select **Create muvee**.:
	- **Multimedia message** the length of the muvee is optimised for MMS sending.
	- **Same as music** to set the muvee duration to be the same as the music clip chosen.
	- **User defined** to define the length of the muvee.
	- Select **Options** → **Save**.
- To preview the custom muvee before saving it, in **Preview muvee** view, select **Options** →**Play**.
- To create a new custom muvee by using the same style settings, select **Options** →**Recreate**.
- To add an opening text and a closing text to a custom muvee when you are creating it, in **Create muvee** view select **Message**. Enter the opening message and the closing message, and select **Done**.

### **Settings**

Select **Settings** to edit the following options:

 **≥% Tip!** To download new styles to your phone, select **Style downlds.** from the **Movie director** main view.

 Options in the muvee list options menu: **Play**, **Send**, **Rename**, **Delete**, **Help** and **Exit**.

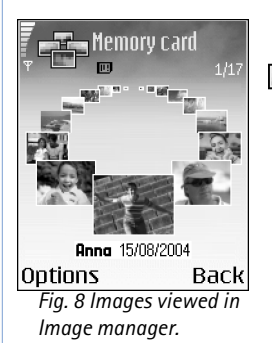

<span id="page-41-1"></span> Options in RealPlayer when a clip is selected: **Play**, **Play in full screen**/**Continue**, **Continue in full scr.**; **Stop**, **Mute**/**Unmute**, **Clip details**, **Send**, **Settings**, **Help**, and **Exit**.

- •**Memory in use** - Select where to store your muvees.
- •**Resolution** - Select the resolution of your muvees.
- •**Default muvee name** - Set a default name for the muvees.

## **Image mgr.**

To browse your images visually, press  $\{q\}$  and select **Media→ Image mgr.** See Fig. [8](#page-41-1).

- **1** Press (  $\bullet$  to select the memory: Phone or Memory card. Image manager also shows how many folders or images are in the selected folder.
- **2** Open a folder to browse your images visually. Press (  $\bullet$  and  $\bullet$  ) to move between images and folders. Press  $\odot$  to view an image.
	- Press  $\cancel{c}$  and (•) simultaneously to mark images for an image show. A check mark is shown next to a selected image. Select **Options→ Image show**. Press (<sup>●</sup>) and  $\bigcap$ to view the next or previous image in the show.

## **Recorder**

Press \$় and select <mark>Media→ Recorder</mark> to record telephone conversations and voice memos. If you are recording a telephone conversation, both parties will hear a tone every five seconds during recording.

## <span id="page-41-0"></span>**RealPlayer™**

Press and select **Media**→ **RealPlayer**. With RealPlayer™, you can play video clips, sound clips, and playlists, or stream media files over the air. A streaming link can be activated when you are browsing Web pages, or it can be stored in the phone memory or memory card.

RealPlayer supports files with the extensions such as .aac, .awb, .m4a, .mid, .mp3 and .wav.However, RealPlayer does not necessarily support all file formats or all the variations of file formats. For example, RealPlayer will attempt to open all .mp4 files, but some .mp4 files may include content that is not compliant with 3GPP standards and, therefore, is not supported by this phone.

### **Playing video or sound clips**

- **1** To play a media file stored in phone memory or memory card, select **Options**→ **Open** and select:
	- **• Most recent clips** To play one of the last six files played in RealPlayer,
	- **• Saved clip** To play a file saved in the Gallery. See [Gallery](#page-36-0), p. ['37'](#page-36-0).
- **2** Scroll to a file, and press  $\circledbullet$  to play the file.

 **>উন্নীতি Fip!** To view a video clip in full screen mode, press 2 abc . Press again to change back to normal screen mode.

### **Streaming content over the air**

To stream live content, you must first configure your default access point. See [Data](#page-97-0)  [connections and access points](#page-97-0), p. ['98'](#page-97-0). Many service providers require you to use an Internet access point (IAP) for your default access point. Other service providers allow you to use a WAP access point. Contact your service provider for more information.

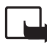

**Note:** In RealPlayer, you can only open an rtsp:// URL address. However, Browser is able to open an http link to a .ram file, and pass it to RealPlayer.

**Icons:** - Repeat, - Random, - Repeat and random, N, - Loudspeaker muted

**No Tip!** To leave the application open and music playing in the background, press  $\Omega$ twice to return to the standby mode. To return to the application, press and select **RealPlayer**.

#### **Shortcuts during play:**

To fast forward, press and hold  $\left(\bigbullet\right)$ .

To rewind through the media file, press and hold

 $\bigcirc$ . To mute the sound, press and hold  $\bullet$  ) until the **N** indicator is displayed. To turn on the sound, press and hold  $\bigcirc$  until you see the  $\epsilon$ <sub>1)</sub> indicator.

**Glossary**: Proxy servers are intermediate servers between media servers and their users. Some service providers use them to provide additional security or speed up access to browser pages that contain sound or video clips.

To stream content over the air, select a streaming link saved in the Gallery, on a Web page, or received in a text message or multimedia message. Before live content begins streaming, your phone will connect to the site and start loading the content.

### **Receiving RealPlayer settings**

You may receive RealPlayer settings in a special text message from the network operator or service provider. See [Receiving logos, tones, business cards, calendar entries, and](#page-52-0)  [settings](#page-52-0), p. ['53'](#page-52-0). For more information, contact your network operator or service provider.

#### **Changing the RealPlayer settings**

Select **Options**→ **Settings**:

**Video** - To have RealPlayer automatically repeat video clips after they finish playing.

**Audio settings** - To select if you want to repeat playing of track lists and play sound clips on a track list in random order.

**Connection settings** - To select whether to use a proxy server, change the default access point, and set the time-outs and port range used when connecting. Contact your service provider for the correct settings.

- **Proxy settings**:
	- **Use proxy** To use a proxy server, select **Yes**.
		- **Proxy serv. address** Enter the IP address of the proxy server.
		- **Proxy port number** Enter the port number of the proxy server.
- **Network settings**:
	- **Default access point** Scroll to the access point you want to use to connect to the Internet, and press  $\left( \bullet \right)$ .
	- **Online time** Set the time for RealPlayer to disconnect from the network when you have paused a media clip playing through a network link, select **User defined**, and press  $\odot$ . Enter the time, and press **OK**.
- **Connection time-out** Press  $\bullet$   $\circ$  or  $\circ$   $\bullet$  to set the maximum time to elapse between selecting a network link and connecting to the media server, and press **OK**.
- **Server time-out** Press  $\bullet$  ) or  $\bullet$  to set the maximum time to wait for a response from the media server before disconnecting, and press **OK**.
- **Lowest UDP port** Enter the lowest port number of the server's port range. The minimum value is 6970.
- **Highest UDP port** Enter the highest port number of the server's port range. The maximum value is 32000.

Select **Options**→ **Advanced settings** to edit the bandwidth values for different networks.

 Options in the Messaging main view: **Open**, **Create message**, **Connect** (shown if you have defined mailbox settings) / **Disconnect** (shown if a connection to mailbox is active), **SIM messages**, **Cell broadcast**, **Service command**, **Settings**, **Help**, and **Exit**.

**Sole: Tip! Organise your** messages by adding new folders under **My folders**.

**冷 Tip!** When you have opened any of the default folders, you can switch between the folders by pressing  $\bigcirc$  or  $\bigcirc$ .

Press  $\Omega$  and select Messaging. In Messaging, you can create, send, receive, view, edit, and organise text messages, multimedia messages, e-mail messages, and special text messages containing data. You can also receive messages and data through Bluetooth, receive Web service messages, cell broadcast messages as well as send service commands.

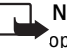

<span id="page-45-0"></span>**Messaging**

**Note:** These functions can only be used if they are supported by your network operator or service provider. Only devices that offer compatible multimedia message, or e-mail features can receive and display these messages. Some networks might provide the recipient device with a Web page link to view multimedia messages.

When you open Messaging, you can see the **New message** function and a list of folders:

*M* Inbox - contains received messages except e-mail and cell broadcast messages. E-mail messages are stored in the **Mailbox**.

 **My folders** - for organising your messages into folders.

**Mailbox** - In Mailbox you can connect to your remote mailbox to retrieve your new e-mail messages or view your previously retrieved e-mail messages offline. See Settings for [e-mail](#page-59-0), p. ['60'](#page-59-0).

 **Drafts** - stores draft messages that have not been sent.  $\mathbb{R}$ 

**Fig. 8 Sent** - stores the last 15 messages that have been sent excluding messages sent using Bluetooth. To change the number of messages to be saved, see [Other settings,](#page-62-0) p. ['63'](#page-62-0).

**Outbox** - is a temporary storage place for messages waiting to be sent.  $\hat{r}$ 

**Reports-** You can request the network to send you a delivery report of the text messages and multimedia messages you have sent (network service). Receiving a delivery report of a multimedia message that has been sent to an e-mail address might not be possible.

- To enter and send service requests (also known as USSD commands), such as activation commands for network services, to your service provider, select **Messaging** →**Options** → **Service command** in the main view of Messaging.
- Cell broadcast is a network service that allows you to receive messages on various topics, such as weather or traffic conditions from your service provider. For available topics and relevant topic numbers, contact your service provider. In the main view of Messaging, select **Options** → **Cell broadcast**. In the main view you can see the status of a topic, a topic number, name, and whether it has been flagged  $($  $\blacktriangleright$  $)$  for follow-up. Cell broadcast messages cannot be received in UMTS networks. A packet data connection may prevent cell broadcast reception.

## **Writing text**

### **Traditional text input**

The indicator  $\Box$  is shown on the top right of the display when you are writing text using traditional text input.

- Press a number key (  $1_{\alpha o}$   $_{\text{wxyz}}$  9 ) repeatedly until the desired character appears. There are more characters available for a number key than are printed on the key.
- To insert a number, press and hold the number key.
- To switch between letter and number mode, press and hold  $\, \cdot_\Omega \quad$  # .
- If the next letter is located on the same key as the present one, wait until the cursor appears (or press  $\bigodot$  to end the time-out period), and enter the letter.
- To erase a character, press  $\, \subset \,$  Press and hold  $\, \subset \,$  to clear more than one character.
- The most common punctuation marks are available under  $1\,$   $_\mathrm{o}$  . Press repeatedly to reach the desired punctuation mark.

 Options in Cell broadcast: **Open**, **Subscribe** /**Unsubscribe**, **Hotmark** / **Remove hotmark**, **Topic**, **Settings**, **Help**, and **Exit**.

**ICONS: FIBE** and indicate the selected case. **Abc** means that the first letter of the word, is written in upper case, and all the other letters will automatically be written in lower case. indicates number mode.

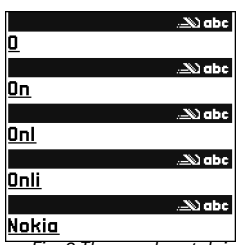

<span id="page-47-0"></span>*Fig. 9 The word match is evolving, wait until you have keyed in the whole word before you check the results.*

Press  $*$  + to open a list of special characters. Use  $\odot$  to move through the list, and press **Select** to select a character.

- To insert a space, press  $\mathbf 0$   $\mathbf \Theta$  . To move the cursor to the next line, press three times.
- To switch between the different character cases **Abc**, **abc**, and **ABC**, press .

### **Predictive text input - Dictionary**

You can enter any letter with a single keypress. The predictive text input is based on a built-in dictionary to which you can also add new words. When the dictionary becomes full, the latest added word replaces the oldest.

- **1** To activate predictive text input, press  $\mathscr{D}$  , and select Dictionary on. This will activate predictive text input for all editors in the phone. The indicator  $\sum_{k=1}^{\infty}$  is shown on the top right of the display when you are writing text using predictive text input.
- **2** To write the desired word, press the keys  $2$  abc  $-$  wxyz  $9$  . Press each key only once for one letter. For example, to write 'Nokia' when English dictionary is selected, press  $_{\text{mno}}$  6 for N,  $_{\text{mno}}$  6 for o, 5 jkl for k, 4 ghi for i, and  $_{\text{2abc}}$  for a.
	- See the Fig. [9](#page-47-0). The word suggestion changes after each key press.
- **3** When you have finished writing the word and it is correct, confirm it by pressing or add a space by pressing  $\theta$   $\omega$ .
	- If the word is not correct, press  $*$  <sub>+</sub> repeatedly to view the matching words the dictionary has found one by one. Or, press and select **Dictionary**<sup>→</sup> **Matches**.
	- **•** If the **?** character is shown after the word, the word you intended to write is not in the dictionary. To add a word to the dictionary, press **Spell**, enter the word (up to 32 letters) using traditional text input, and press **OK**. The word is added to the dictionary. When the dictionary becomes full, a new word replaces the oldest added word.
- **4** Start writing the next word.

 $\gg$  **Tip!** To set predictive text input on or off, press  $\land$  # twice quickly.

#### **Tips on using predictive text input**

- To erase a character, press  $\subset$  Press and hold  $\subset$  to clear more than one character.
- $\bullet$  To change between the different character cases **Abc**, ab**c**, and **ABC**, press  $\Delta \bullet$  # . If you press  $\theta$  # quickly twice, the predictive text input is turned off.
- To insert a number in letter mode, press and hold the desired number key. To switch between letter and number mode, press and hold  $\theta$ .
- The most common punctuation marks are available under  $1\sigma_0$ . Press  $1\sigma_0$  and then
	- $*$  + repeatedly to search for the desired punctuation mark.
- Press and hold  $*$  + to open a list of special characters.
- Press  $*$  + repeatedly to view the matching words the dictionary has found one by one.
- Press  $\mathscr G$  , select Dictionary, and press (  $\bullet$  to select one of the following options: **Matches** to view a list of words that correspond to your key presses. **Insert word** to add a word (up to 32 letters) to the dictionary by using traditional text input. When the dictionary becomes full, a new word replaces the oldest added word. **Edit word** to edit the word using traditional text input. This is available if the word is active (underlined).
- **Fip!** When you press  $\oslash$  the following options appear (depending on the editing mode): **Dictionary** (predictive text input), **Alpha mode** (traditional text input), **Number mode**, **Cut** (if text has been selected), **Copy** (if text has been selected), **Paste** (when text has been cut or copied first), **Insert number**, **Insert symbol**, and **Writing language:** (changes the input language for all editors in the phone).

#### **Writing compound words**

Write the first half of a compound word; to confirm it, press  $\bigcirc$  . Write the last part of the compound word. To complete the compound word, press  $\boldsymbol{0}$   $\boldsymbol{\omega}$  to add a space.

#### **Turning predictive text input off**

Press  $\mathscr{D}$  , and select Dictionary→ Off to turn predictive text input off for all editors in the phone.

**※ Tip!** The predictive text input will try to guess which commonly used punctuation mark (**.,?!'**) is needed. The order and availability of the punctuation marks depend on the language of the dictionary.

 **渗 Tip! You can start to** create a message from any application that has the option **Send**. Select a file (an image, text) to be added to the message, and select **Options**<sup>→</sup> **Send**.

mark it. You can mark several recipients at a time.

### **Copying text to clipboard**

- **1** To select letters and words, press and hold  $\mathscr{C}$ . At the same time, press  $\bigcirc$  or  $\bigcirc$ . As the selection moves, text is highlighted.
- **2** To copy the text to clipboard, while still holding  $\mathscr{G}$  , press Copy.
- **3** To insert the text into a document, press and hold  $\oslash$  , and press <mark>Paste</mark>. Or, press once, and select **Paste**.
- To select lines of text, press and hold  $\mathscr U$ . At the same time press (a) or  $\heartsuit$ .
- To remove the selected text from the document, press  $\mathsf{\mathsf{C}}$  .

## **Writing and sending messages**

The appearance of a multimedia message may vary depending on the receiving device.

Copyright protections may prevent some images, ringing tones, and other content from being copied, modified, transferred, or forwarded.

Before you can create a multimedia message or write an e-mail, you must have the correct connection settings in place. See [Receiving MMS and e-mail settings](#page-51-0), p. ['52'](#page-51-0) and [Settings](#page-59-0)  [for e-mail](#page-59-0), p. ['60'](#page-59-0).

- **1** Select **New message**. A list of message options opens.
	- **• Text message** to send a text message.
	- **• Multimedia message** to send a multimedia message (MMS).
	- **• E-mail**  to send an e-mail. If you have not set up your e-mail account, you will be prompted to do so.
- **2** Press  $\odot$  to select recipients or groups from Contacts, or enter the recipient's phone number or e-mail address. Press  $*$  + to add a semicolon (;) that separates the recipients. You can also copy and paste the number or address from the Clipboard.
- **3** Press (a) to move to the message field.

**4** Write the message.

**Note:** Your device supports the sending of text messages beyond the normal 160-character limit. If your message exceeds 160 characters, it will be sent as a series of two or more messages and sending may cost you more. In the navigation bar, you can see the message length indicator counting backwards from 160. For example, 10 (2) means that you can still add 10 characters for the text to be sent as two messages. Some characters may take more space than others.

- **•** To add a media object to a multimedia message, select **Options**<sup>→</sup> **Insert object**<sup>→</sup> **Image. Sound clip or Video clip.** When sound is added, the **interest in the sound** is shown in the navigation bar.
	- **Tip!** When you send a multimedia message to an e-mail address or a device ২ৡ্ that supports the receiving of large images, use the larger image size. If you are not sure of the receiving device, or the network does not support sending large file, it is recommended that you use a smaller image size or a sound clip that is no longer than 15 seconds. To change the setting, select **Options**<sup>→</sup> **Settings**<sup>→</sup> **Multimedia message**→ **Image size** in the Messaging main view.

If you select **Insert new**<sup>→</sup> **Sound clip**, Recorder opens, and you can record a new sound. Press **Select**, the new sound is automatically saved, and a copy is inserted in the message. Select **Options**<sup>→</sup> **Preview** to see what the multimedia message looks like.

- **•** To add an attachment to an e-mail, select **Options**→ **Insert**<sup>→</sup> **Image**, **Sound clip**, **Video clip, Note, or Template.** E-mail attachments are indicated by  $\overline{u}$  in the navigation bar.
- **5** To send the message, select **Options** → **Send**, or press (.

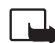

**Note:** E-mail messages are automatically placed in Outbox before sending. If sending does not succeed, the e-mail is left in the Outbox with the status **Failed**.

**Tip!** In Messaging you can also create presentations and send them in a multimedia message. In Multimedia message editor view, select **Options**<sup>→</sup> **Create presentation** (shown

 Options in the message editor: **Send**, **Add recipient**, **Insert**, **Attachments** (e-mail), **Preview** (MMS), **Objects** (MMS), **Remove** (MMS), **Delete**, **Check contacts**, **Message details**, **Sending options**, **Help**, and **Exit**.

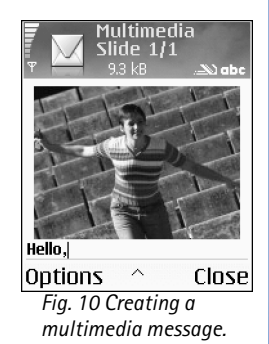

**3% Tip!** To send files other than sounds and notes as attachments, open the appropriate application, and select **Send**→ **Via e-mail**, if available.

#### **Inbox icons:**

 $*$  - unread messages in Inbox, - unread text message,

 - unread multimedia message, and - data received through Bluetooth.

only if **MMS creation mode** is set to **Guided** or **Free**). See [Settings for multimedia messages](#page-58-0), p. ['59'](#page-58-0).

### <span id="page-51-0"></span>**Receiving MMS and e-mail settings**

You may receive the settings in a text message from your network operator or service provider. See [Receiving logos, tones, business cards, calendar entries, and settings](#page-52-1), p. ['53'](#page-52-1).

For availability of and subscription to data services, please contact your network operator or service provider. Follow the instructions given by your service provider.

#### **Entering the MMS settings manually:**

- **1** Select **Tools**<sup>→</sup> **Settings**<sup>→</sup> **Connection**<sup>→</sup> **Access points** and define the settings for a multimedia messaging access point. See [Connection settings](#page-97-1), p. ['98'.](#page-97-1)
- **2** Select **Messaging**<sup>→</sup> **Options**<sup>→</sup> **Settings**<sup>→</sup> **Multimedia message**. Open **Access point in use** and select the access point you created to be used as the preferred connection. See also [Settings for multimedia messages](#page-58-0), p. ['59'](#page-58-0).

Before you can send, receive, retrieve, reply to, and forward e-mail, you must:

- •Configure an Internet access point (IAP) correctly. See [Connection settings](#page-97-1), p. ['98'](#page-97-1).
- •Define your e-mail settings correctly. See [Settings for e-mail](#page-59-0), p. ['60'](#page-59-0). You need to have a separate e-mail account. Follow the instructions given by your remote mailbox and Internet service provider (ISP).

## **Inbox - receiving messages**

When you receive a message,  $\frac{3}{2}$  and the text **1 new message** are shown in the standby mode. Press **Show** to open the message. To open a message in Inbox, scroll to it and press  $\left( \bullet \right)$ .

### **Receiving multimedia messages**

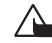

**Important:** Multimedia message objects may contain viruses or otherwise be harmful to your device or PC. Do not open any attachment if you are not sure of the trustworthiness of the sender.

When you open a multimedia message ( $\ddot{t}$ , you may see an image and a message, and simultaneously listen to a sound through the loudspeaker ( $\overline{\mathbb{R}}$  is shown if sound is included). Click the arrow in the icon to listen to the sound.

To see what kinds of media objects have been included in the multimedia message, open the message, and select **Options** → **Objects**. You can choose to save a multimedia object file in your phone or send it, for example, through Bluetooth to another compatible device.

You may also receive multimedia presentations. You can view these presentations by selecting **Options** <sup>→</sup> **Play presentation**.

Copyright protections may prevent some images, ringing tones, and other content from being copied, modified, transferred, or forwarded.

### <span id="page-52-1"></span><span id="page-52-0"></span>**Receiving logos, tones, business cards, calendar entries, and settings**

Your phone can receive many kinds of text messages that contain data ( $\frac{1}{2}$ ), also called Over-The-Air (OTA) messages.

- **Configuration message** You may receive a text message service number, voice mailbox number, Internet access point settings, access point login script settings, or e-mail settings from your network operator, service provider, or company information management department in a configuration message. To save the settings, select **Options** → **Save all**.
- **Business card** To save the information to Contacts, select Options→ Save business **card**. Certificates or sound files attached to the business card are not saved.

 **Tip!** If you receive a vCard file that has a picture attached, the picture is saved to Contacts.

≥¢≍  **Tip!** To change the default access point settings for multimedia messaging, select **Messaging**<sup>→</sup> **Options**<sup>→</sup> **Settings**<sup>→</sup> **Multimedia message**<sup>→</sup> **Access point in use**.

 **Tip!** You can use texts in the Templates folder to avoid rewriting messages that you send often.

- •**Ringing tone** - To save the ringing tone, select **Options**<sup>→</sup> **Save**.
- **Operator logo** For the logo to be shown in the standby mode instead of the network operator's own identification, select **Options**<sup>→</sup> **Save**.
- **Calendar entry** To save the invitation, select **Options**<sup>→</sup> **Save to Calendar**.
- **Web message** To save the bookmark to the bookmarks list in Web, select **Options**<sup>→</sup> **Add to bookmarks**. If the message contains both access point settings and bookmarks, to save the data, select **Options**<sup>→</sup> **Save all**.
- **E-mail notification** Tells you how many new e-mails you have in your remote mailbox. An extended notification may list more detailed information.

#### <span id="page-53-0"></span>**Receiving Web service messages**

Web service messages ( $\frac{1}{2}$ ) are notifications (for example, news headlines) and may contain a text message or a link. For availability and subscription, contact your service provider.

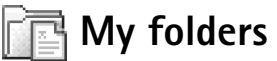

In My folders, you can organise your messages into folders, create new folders, and rename and delete folders.

## **Mailbox**

If you select **Mailbox** and have not set up your e-mail account, you are prompted to do so. See [Settings for e-mail](#page-59-0), p. ['60'](#page-59-0). When you create a new mailbox, the name you give to the mailbox replaces **Mailbox** in the Messaging main view. You can have several mailboxes (up to six).

### **Opening the mailbox**

When you open the mailbox, you can choose whether you want to view the previously retrieved e-mail messages and e-mail headings offline or connect to the e-mail server.

When you scroll to your mailbox and press ( $\bullet$ ), the phone asks you if you want to **Connect to mailbox?**

- Select **Yes** to connect to your mailbox and retrieve new e-mail headings or messages. When you view messages online, you are continuously connected to a remote mailbox using a packet data connection. See also [Essential indicators](#page-14-0), p. ['15'](#page-14-0) and [Connection](#page-97-1)  [settings](#page-97-1), p. ['98'](#page-97-1).
- Select **No** to view previously retrieved e-mail messages offline. When you view e-mail messages offline, your phone is not connected to the remote mailbox.

### **Retrieving e-mail messages**

lf you are offline, select **Options→ Connect to** start a connection to a remote mailbox.

**Important:** E-mail messages may contain viruses or otherwise be harmful to your  $\blacktriangleright$  device or PC. Do not open any attachment if you are not sure of the trustworthiness of the sender.

- **1** When you have an open connection to a remote mailbox, select Options→ Retrieve **e-mail**:
	- **• New** to retrieve all new e-mail messages to your phone.
	- **• Selected** to retrieve only the e-mail messages that have been marked.
	- **• All** to retrieve all messages from the mailbox.
	- To stop retrieving messages, press **Cancel**.
- **2** After you have retrieved the e-mail messages, you can continue viewing them online. Or, select **Options→ Disconnect** to close the connection and view the e-mail messages offline.

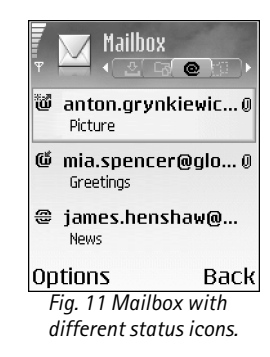

**E-mail status icons:**and - new e-mail (offline or online mode), the content has not been retrieved to your phone. **iii** - new e-mail, the content has been retrieved to your phone. ft - e-mail message has been read.

 $\equiv$  - e-mail heading that has been read and the message content has been deleted from the phone.

**卷 Tip!** To copy an e-mail from the remote mailbox to a folder under My folders, select **Options**<sup>→</sup> **Copy to folder**. Select a folder from the list, and press **OK**.

**3** To open an e-mail message, press  $(\bullet)$ . If the e-mail message has not been retrieved (arrow in the icon is pointing outwards) and you are offline, you will be asked if you want to retrieve this message from the mailbox.

To view e-mail attachments, open a message that has the attachment indicator  $\overline{0}$ , and select **Options**<sup>→</sup> **Attachments**. If the attachment has a dimmed indicator, it has not been retrieved to the phone; select **Options**<sup>→</sup> **Retrieve**. In the Attachments view, you can retrieve, open, or save attachments. You can also send attachments using Bluetooth.

 Tip! If your mailbox uses the IMAP4 protocol, you can define how many messages to ২ৡ্ retrieve, and whether to retrieve the attachments or not. With the POP3 protocol, the options are e-mail headers only, partially (kB), or messages and attachments.

### **Deleting e-mail messages**

- To delete the contents of an e-mail message from the phone while still retaining it in the remote mailbox, select **Options**<sup>→</sup> **Delete msg. from:**<sup>→</sup> **Phone only**.
	-
- **Note:** The phone mirrors the e-mail headings in the remote mailbox. Although you delete the message content, the e-mail heading stays in your phone. If you want to remove the heading as well, you must first delete the e-mail message from your remote mailbox, and then make a connection from your phone to the remote mailbox again to update the status.
- To delete an e-mail from both the phone as well as from the remote mailbox, select **Options**<sup>→</sup> **Delete msg. from:**<sup>→</sup> **Phone and server**.
	-

**Note:** If you are offline, the e-mail is deleted first from your phone. During the next connection to the remote mailbox, it is automatically deleted from the remote mailbox. If you are using the POP3 protocol, messages marked to be deleted are removed only after you have closed the connection to the remote mailbox.

• To cancel deleting an e-mail from both the phone and server, scroll to an e-mail that has been marked to be deleted during the next connection (= \_\_\_\_ ), and select <mark>Options→</mark> **Undelete**.

### **Disconnecting from the mailbox**

When you are online, select **Options** $\rightarrow$  **Disconnect** to end the packet data connection to the remote mailbox. See also [Essential indicators](#page-14-0), p. ['15'](#page-14-0).

#### **Viewing e-mail messages when offline**

When you open **Mailbox** the next time and you want to view and read the e-mail messages offline, answer **No** to the **Connect to mailbox?** query. You can read the previously retrieved e-mail headings or the retrieved e-mail messages or both. You can also write new, reply to, or forward e-mail to be sent the next time you connect to the mailbox.

## **Outbox - messages waiting to be sent**

Outbox is a temporary storage place for messages waiting to be sent.

#### Status of the messages in Outbox: **Sending**, **Waiting** /**Queued**

- **Resend at %U** (time) The phone will try to send the message again after a time-out period. Press **Send** to restart the sending immediately.
- **Deferred** You can set documents to be 'on hold' while they are in Outbox. Scroll to a message that is being sent and select **Options** → **Defer sending**.
- **Failed** The maximum number of sending attempts has been reached. Sending has failed. If you were trying to send a text message, open the message and check that the Sending options are correct.

 **Example:** Messages are placed in Outbox, for example, when your phone is outside network coverage. You can also schedule e-mail messages to be sent the next time you connect to your remote mailbox.

 **Tip!** You can also leave your mailbox connection open and the new e-mails (**Headers only**  as default) will be retrieved from the remote mailbox to your phone automatically (only if IMAP IDLE function is supported by your server). To leave the Messaging application open in the background, press  $\Omega$ twice. Leaving the connection open may increase your call costs due to the data traffic.

 Options when editing text message centre settings: **Edit**, **New msg. centre**, **Delete**, **Help**, and **Exit**.

## **Viewing messages on a SIM card**

Before you can view SIM messages, you need to copy them to a folder in your phone.

- **1** In the Messaging main view, select **Options**<sup>→</sup> **SIM messages**.
- **2** Select **Options**<sup>→</sup> **Mark/Unmark**<sup>→</sup> **Mark** or **Mark all** to mark messages.
- **3** Select **Options**<sup>→</sup> **Copy**. A list of folders opens.
- **4** Select a folder and press **OK** to start copying. Open the folder to view the messages.

## **Messaging settings**

### **Settings for text messages**

Select **Messaging**<sup>→</sup> **Options**<sup>→</sup> **Settings**<sup>→</sup> **Text message**.

- **Message centres** Lists all the text message service centres that have been defined.
- **Msg. centre in use** Select which message centre is used for delivering text messages.
- **Receive report** (network service) To request the network to send delivery reports on your messages. When set to **No**, only the **Sent** status is shown in Log. See [Log](#page-24-0), p. ['25'](#page-24-0).
- **Message validity** If the recipient of a message cannot be reached within the validity period, the message is removed from the text message service centre. The network must support this feature. **Maximum time** is the maximum amount of time allowed by the network.
- **Message sent as** Change this option only if you are sure that your service centre is able to convert text messages into these other formats. Contact your network operator.
- **Preferred connection** You can send text messages through the normal GSM network or through packet data, if supported by the network. See [Connection settings](#page-97-1), p. ['98'.](#page-97-1)
- **Reply via same ctr.** (network service) Choose **Yes**, if you want the reply message to be sent using the same text message service centre number.

#### **Adding a new text message centre**

**1** Select **Message centres**<sup>→</sup> **Options**<sup>→</sup> **New msg. centre**.

- **2** Press  $(\bullet)$  , write a name for the service centre, and press **OK**.
- **3** Press  $\bigcap$  and  $\bullet$ ), and write the number of the text message service centre. You receive the number from your service provider.
- **4** Press **OK**.
- **5** To use the new settings, go back to the settings view. Scroll to **Msg. centre in use**, and select the new service centre.

### <span id="page-58-0"></span>**Settings for multimedia messages**

Select **Messaging**<sup>→</sup> **Options**<sup>→</sup> **Settings**<sup>→</sup> **Multimedia message**.

- **Image size** Define the size of the image in a multimedia message. The options are **Original** (shown only when the **MMS creation mode** is set to **Guided** or **Free**), **Small** and **Large**. Selecting **Original** will increase the size of the multimedia message.
- **MMS creation mode** If you select **Guided**, the phone will inform you if you try to send a message that may not be supported by the recipient. By selecting **Restricted** the phone will prevent you from sending messages that are not supported.
- **Access point in use** (**Must be defined**) Select which access point is used as the preferred connection for the multimedia message centre.
- **Recept. in home net.** Select whether you want the reception of the MMS messages in the home network to be **Automatic**, **Defer retrieval** or **Off**. If you have selected **Defer retrieval** the multimedia messaging centre will save the message. To retrieve the message later, set to **Automatic**.

**You may also** obtain the multimedia and e-mail settings from your service provider through an OTA message. Contact your service provider for more information. See also [Receiving logos, tones,](#page-52-1)  business cards, calendar [entries, and settings](#page-52-1), p. <u>['53'](#page-52-1)</u>.

• **Reception if roaming** - Select how you want the MMS messages to be retrieved outside the home network.

When you are outside your home network, sending and receiving multimedia messages may cost you more. If **Reception if roaming**<sup>→</sup> **Automatic** has been selected, your phone can automatically make an active packet data connection to retrieve the message. Select **Off** from **Reception if roaming** if you do not want to receive multimedia messages when you are outside your home network.

- **Allow anon. messages** Select **No** if you want to reject messages coming from an anonymous sender.
- **Receive adverts** Define whether you want to receive multimedia message advertisements or not.
- **Receive report** (network service) Set to **Yes** if you want the status of the sent message to be shown in the Log.

**Note:** Receiving a delivery report of a multimedia message that has been sent to an e-mail address might not be possible.

- **Deny report sending** Choose **Yes** if you do not want your phone to send delivery reports of received multimedia messages.
- **Message validity** If the recipient of a message cannot be reached within the validity period, the message is removed from the multimedia messaging centre. The network must support this feature. **Maximum time** is the maximum amount of time allowed by the network.

### <span id="page-59-0"></span>**Settings for e-mail**

Select **Messaging**<sup>→</sup> **Options**<sup>→</sup> **Settings**<sup>→</sup> **E-mail**, or in the Mailbox main view, select **Options**<sup>→</sup> **E-mail settings**, and select:

**Mailbox in use** - Select which mailbox you want to use for sending e-mail.

**Mailboxes** - Opens a list of mailboxes that have been defined. If no mailboxes have been defined, you will be prompted to do so. Select a mailbox to change the settings:

#### **Mailbox settings**

- **Mailbox name** Enter a descriptive name for the mailbox.
- **Access point in use** (**Must be defined**) Choose an Internet access point (IAP) for the mailbox. See [Connection settings](#page-97-1), p. ['98'](#page-97-1).
- **My e-mail address** (**Must be defined**) Enter the e-mail address given to you by your service provider. Replies to your messages are sent to this address.
- **Outgoing mail server** (**Must be defined**) Enter the IP address or host name of the mail server that sends your e-mail. You may be able to use only the outgoing mail server of your network operator. Contact your service provider/network operator for more information.
- **Send message** Define how e-mail is sent from your phone: **Immediately** - The device starts to establish a connection to the mailbox after you have selected **Send message**. **When conn. avail.** - E-mail is sent when the connection to the remote mailbox is

available.

- **User name** Enter your user name, given to you by your service provider.
- **Password:** Enter your password. If you leave this field blank, you will be prompted for the password when you try to connect to your remote mailbox.
- **Incoming mail server** (**Must be defined**) Enter the IP address or host name of the mail server that receives your e-mail.
- **Mailbox type:** Defines the e-mail protocol that your remote mailbox service provider recommends. The options are **POP3** and **IMAP4**. This setting can be selected only once and cannot be changed if you have saved or exited from the mailbox settings. If you are using the POP3 protocol, e-mail messages are not updated automatically in online mode. To see the latest e-mail messages, you must disconnect and make a new connection to your mailbox.
- **Security (ports)** Used with the POP3, IMAP4, and SMTP protocols to secure the connection to the remote mailbox.

• **APOP secure login** (not shown if IMAP4 is selected for **Mailbox type**) - Used with the POP3 protocol to encrypt the sending of passwords to the remote e-mail server while connecting to the mailbox.

#### **User settings**

- **E-mails to retrieve** (not shown if the e-mail protocol is set to POP3) Define how many new e-mails will be retrieved to mailbox.
- **Retrieve** (not shown if the e-mail protocol is set to IMAP4) Define which parts of the e-mails will be retrieved: **Headers only**, **Partially (kB)**, or **Msgs. & attachs.**
- **Retrieve attachments** (not shown if the e-mail protocol is set to POP3) Choose whether you want to retrieve e-mail with or without attachments.
- **Subscribed folders** (not shown if the e-mail protocol is set to POP3) You can subscribe other folders in remote mailbox as well and retrieve content from those folders.
- **Send copy to self** Select **Yes** to save a copy of the e-mail to your remote mailbox and to the address defined in **My e-mail address**.
- **Include signature** Select **Yes** if you want to attach a signature to your e-mail messages.
- **My name** Enter your own name here. Your name will replace your e-mail address in the recipient's phone in case the recipient's phone is supporting this function.

#### **Automatic retrieval**

• **Header retrieval** - When this function is on, you can define when and how often the messages will be retrieved from the mailbox.

Activating Header retrieval may increase your call costs due to the data traffic.

#### **Settings for Web service messages**

Select **Messaging**<sup>→</sup> **Options**<sup>→</sup> **Settings**<sup>→</sup> **Service message**. Choose whether or not you want to receive service messages. **Download messages** - Choose **Automatically** if you want to set the phone to automatically activate the browser and start a network connection to retrieve content when the phone receives a service message.

### **Settings for cell broadcast (network service)**

Check the available topics and related topic numbers with your service provider, and select **Messaging** → **Options** → **Settings** → **Cell broadcast** to change the settings.

- **Language All** allows you to receive cell broadcast messages in all supported languages. **Selected** allows you to choose in which languages you wish to receive cell broadcast messages. If you cannot find the desired language, select **Other**.
- **Topic detection** If you have set **Topic detection** → **On**, the phone will automatically search for new topic numbers, and save the new numbers without a name to the topic list. Choose **Off** if you do not want to save new topic numbers automatically.

### <span id="page-62-0"></span>**Other settings**

Select **Messaging** and select **Options** → **Settings** → **Other**.

- **Save sent messages** Choose if you want to save a copy of every text message, multimedia message, or e-mail that you have sent to the Sent items folder.
- **No. of saved msgs.** Define how many sent messages will be saved to the Sent items folder at a time. The default limit is 20 messages. When the limit is reached, the oldest message is deleted.
- **Memory in use** Choose to which memory you want to save your messages: **Phone memory** or **Memory card**.
- **E-mail notification** Choose whether you want to see the new e-mail indications, like tone or a note, when new mail is received to the mailbox.

**Tip!** If **Memory card** is selected, activate the Offline profile before opening the memory card slot door or removing the memory card. When the memory card is not available, messages will be saved in the phone memory.

**63**

# **Calendar and To-do**

**Solid Shortcut:** Press any  $key(1_{\omega} - 0^{\omega})$  in any calendar view. A Meeting entry is opened, and the characters you keyed in are added to the **Subject** field.

 **渗 Tip!** If you are editing or deleting a repeated entry, choose how you want the change to take effect: **All occurrences** - all repeated entries are deleted / **This entry only** - only the current entry will be deleted. For example, your weekly class has been cancelled. You have set the calendar to remind you every week. Select **This entry only** and the calendar will remind you again next week.

## **Calendar - creating calendar entries**

- **1Press**  $\mathbb{S}_1$  and select **Calendar**.
- **2** Select **Options** → **New entry**:
	- **• Meeting** to remind you of an appointment that has a specific date and time.
	- **• Memo** to write a general entry for a day.
	- **• Anniversary** to remind you of birthdays or special dates. Anniversary entries are repeated every year.
- **3** Fill in the fields. Use  $\left(\cdot\right)$  to move between fields.

**Alarm** - Select **On** and press  $\bigodot$  to fill in the **Alarm time** and **Alarm date** fields. Alarm is shown with  $\sum$  in the Day view. **Stopping a calendar alarm - Press Silence** to turn off the calendar alarm tone. The reminder text will stay on the screen. Press **Stop** to end the calendar alarm. Press **Snooze** to set the alarm to snooze.

**Repeat** - Press  $\bigcirc$  to change the entry to be repeating  $\left(\mathbf{a}^{\top}\right)$  is shown in the Day view). **Repeat until** - You can set an end date for the repeated entry.

**Synchronisation** - **Private**- after synchronisation the calendar entry can be seen only by you and it will not be shown to others with online access to view the calendar. **Public**the calendar entry is shown to others who have access to view your calendar online. **None**- the calendar entry will not be copied to your PC when you synchronise.

- **4** To save the entry, press **Done**.
	- **※ Tip!** You can send calendar entries to a compatible phone. See the [Messaging](#page-45-0) chapter, and [Sending data using Bluetooth](#page-88-0), p. ['89'](#page-88-0).

**64**

### **Calendar views**

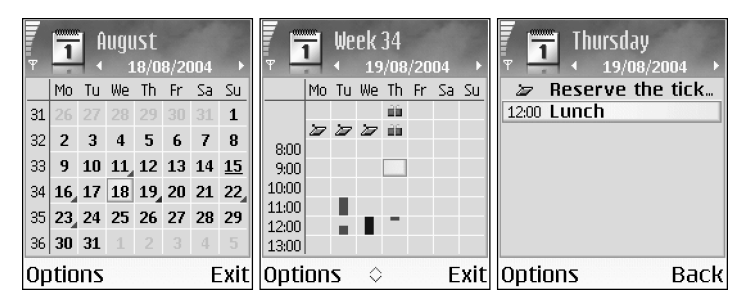

 **Tip!** Select **Options** →**Settings** to change the view that is shown when you open the calendar or the starting day of the week.

In the Month view, dates that have calendar entries are marked with a small triangle at the right bottom corner. In the Week view, memos and anniversaries are placed before 8 o'clock.

- Icons in Day and Week views: **Memo**, and **Anniversary**. There is no icon for **Meeting**.
- To go to a certain date, select **Options** → **Go to date**. Write the date, and press **OK**.
- Press  $\begin{smallmatrix} \bullet & \bullet & \bullet \end{smallmatrix}$  to jump to today.

### **Setting a calendar alarm**

You can set an alarm to remind you of a meeting. This option is not available for notes and anniversaries.

- **1** Open a note in which you want to set an alarm, and select **Alarm**→ **On**.
- **2** Set the **Alarm time** and **Alarm date**.
- **3** Scroll down to Repeat, and press  $\bigcirc$  to select how often you want the alarm to be repeated.
- **4** Press **Done**.

 **举** Tip! To send a calendar note, select **Options**→ **Send** → **Via text message**/ **Via multimedia**/ **Via Bluetooth**.

**Tip!** You can move calendar and to-do data from many different Nokia phones to your phone or synchronise your calendar and to-do to a compatible PC using Nokia PC Suite. See the CD-ROM supplied in the sales package.

To delete a calendar alarm, open the note in which you want to delete an alarm, and select **Alarm**→ **Off**.

### **Calendar settings**

To modify the **Calendar alarm tone**, **Default view**, **Week starts on**, and **Week view title**, select **Options**→ **Settings**.

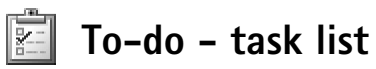

Press <sup>5</sup><sub>9</sub> and select **Organiser→ To-do** to write notes and maintain a task list.

- To add a note, press any key to start to write the task in the **Subject** field.
- To set the due date for the task, scroll to the **Due date** field, and enter a date.
- To set the priority for the to-do note, scroll to the **Priority** field, and press to select the priority. The priority icons are  $\cdot$  (High) and  $-$  (Low). There is no icon for **Normal**.
- To mark a task as completed, scroll to it in the To-do list, and select **Options**<sup>→</sup> **Mark as done**.
- To restore a task, scroll to it in the To-do list, and select **Options**<sup>→</sup> **Mark as not done**.

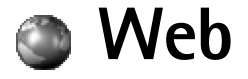

Various service providers maintain pages specifically designed for mobile devices. To access these pages, press  $\Omega$  and select Web. These pages use the Wireless Markup Language (WML), Extensible Hypertext Markup Language (XHTML), or Hypertext Markup Language (HTML).

Check the availability of services, pricing, and tariffs with your network operator or service provider. Service providers will also give you instructions on how to use their services.

## **Accessing the Web**

- Save the settings that are needed to access the Web page that you want to use. See the sections [Receiving browser settings](#page-66-0) or [Keying in the settings manually](#page-66-1).
- Make a connection to Web. See [Making a connection](#page-68-0), p. ['69'](#page-68-0).
- Start browsing the pages. See [Browsing](#page-69-0), p. ['70'](#page-69-0).
- End the connection to Web. See [Ending a connection](#page-71-0), p. ['72'](#page-71-0).

### <span id="page-66-0"></span>**Receiving browser settings**

You may receive Web service settings in a special text message from the network operator or service provider that offers the Web page. See Receiving logos, tones, business cards, [calendar entries, and settings](#page-52-0), p. ['53'.](#page-52-0) For more information, contact your network operator or service provider.

### <span id="page-66-1"></span>**Keying in the settings manually**

Follow the instructions given to you by your service provider.

 **举** Tip! Settings may be available, for example, on the Web site of a network operator or service provider.

 Options in the Bookmarks view: **Open**, **Download**, **Back to page**, **Bookmark manager**, **Mark/Unmark**, **Navigation options**, **Advanced options**, **Send**, **Find bookmark**, **Details**, **Settings**, **Help** and **Exit**.

- **1** Select **Tools**<sup>→</sup> **Settings**<sup>→</sup> **Connection**<sup>→</sup> **Access points**, and define the settings for an access point. See [Connection settings](#page-97-1), p. ['98'](#page-97-1).
- **2** Select **Web**<sup>→</sup> **Options**<sup>→</sup> **Bookmark manager**<sup>→</sup> **Add bookmark**. Write a name for the bookmark and the address of the page defined for the current access point.

### **Bookmarks view**

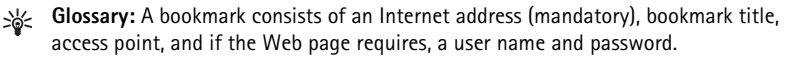

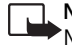

**Note:** Your device may have some bookmarks loaded for sites not affiliated with Nokia. Nokia does not warrant or endorse these sites. If you choose to access them, you should take the same precautions, for security or content, as you would with any Internet site.

 The starting page defined for the default access point. If you use another default access point for browsing, the starting page is changed accordingly.

The automatic bookmarks folder contains bookmarks ( $\gg$ ) that are collected automatically when you browse pages. The bookmarks in this folder are automatically organised according to domain.

Any bookmark showing the title or Internet address of the bookmark.

### **Adding bookmarks manually**

- **1** In the Bookmarks view, select **Options**<sup>→</sup> **Bookmark manager**<sup>→</sup> **Add bookmark**.
- **2** Start to fill in the fields. Only the URL address must be defined. The default access point is assigned to the bookmark if no other one is selected. Press  $*$   $*$  to enter special characters such as **/**, **.**, **:**, and **@**. Press to clear characters.
- **3** Select **Options**<sup>→</sup> **Save** to save the bookmark.

২≵<  **Shortcut:** To start a connection, press and hold  $\boldsymbol{\alpha}$   $\boldsymbol{\omega}$  in standby mode.

### **Sending bookmarks**

Scroll to a bookmark, and select **Options** → **Advanced options** → **Send** → **Via text message**. Press  $\iota$  to send. It is possible to send more than one bookmark at the same time.

### <span id="page-68-0"></span>**Making a connection**

Once you have stored all the required connection settings, you can access the pages.

- **1** Select a bookmark or write the address in the Go to field (a). When you write the address, matching bookmarks are shown at the top of the  $\overline{6}$  to field. Press  $\overline{(*)}$  to select a matching bookmark.
- **2** Press  $(\bullet)$  to start to download the page.

### **Connection security**

If the security indicator  $\blacksquare$  is displayed during a connection, the data transmission between the device and the internet gateway or server is encrypted.

The security icon does not indicate that the data transmission between the gateway and the content server (or place where the requested resource is stored) is secure. The service provider secures the data transmission between the gateway and the content server.

Select **Options** → **Details** → **Security** to view details about the connection, encryptions status, and information about server and user authentication.

Security features may be required for some services, such as banking services. For such connections you need security certificates. For more information, contact your service provider. See also [Certif. management](#page-103-0), p. ['104'](#page-103-0).

 **<sup>\*</sup> Tip!** To send a bookmark, scroll to it, and select **Options** → **Send** →**Via text message**.

 Options when browsing (depend on the page you are viewing): **Open**, **Accept**, **Remove file**, **Open in viewer**, **Open Wallet**, **Service options**, **Bookmarks**, **Save as bookmark**, **View images**, **Navigation options**, **Advanced options**, **Show images**, **Send bookmark**, **Find**, **Details**, **Settings**, **Help**, and **Exit**.

≥¢≤  **Tip!** To access the Bookmarks view while browsing, press and hold down  $\textcircled{\textcirc}$  . To return to the browser view again, select **Options**<sup>→</sup> **Back to page**.

 **Shortcut:** Use  $#$  to jump to the end of a page and \* to the beginning of a page.

## <span id="page-69-0"></span>**Browsing**

On a browser page, new links appear underlined in blue and previously visited links in purple. Images that act as links have a blue border around them.

- $\bullet$  To open a link, to check boxes, and make selections, press  $\left(\bullet\right)$ .
- To go to the previous page while browsing, press **Back**. If **Back** is not available, select **Options**<sup>→</sup> **Navigation options**<sup>→</sup> **History** to view a chronological list of the pages you have visited during a browsing session. The history list is cleared each time a session is closed.
- To retrieve the latest content from the server, select **Options**<sup>→</sup> **Navigation options**<sup>→</sup> **Reload**.
- To save a bookmark, select **Options**→ **Save as bookmark**.
- To save a page while browsing, select **Options**<sup>→</sup> **Advanced options**<sup>→</sup> **Save page**. You can save pages either to the phone memory or on a memory card, and browse them when offline. To access the pages later, press  $\bigodot$  in the Bookmarks view to open the **Saved pages** view.
- To enter a new URL address, select **Options**<sup>→</sup> **Navigation options**<sup>→</sup> **Go to web address**.
- To open a sublist of commands or actions for the currently open page, select **Options**<sup>→</sup> **Service options**.
- You can download items such as ringing tones, images, operator logos, themes, and video clips. Downloaded items are handled by the respective applications in your phone, for example, a downloaded image is saved in **Gallery**.

Copyright protections may prevent some images, ringing tones, and other content from being copied, modified, transferred, or forwarded.

**Important:** Only install software from sources that offer adequate protection against harmful software.

• To download and view new Web service messages while browsing, select **Options**<sup>→</sup> **Advanced options**<sup>→</sup> **Read service msgs.** (shown only if there are new messages). See also [Receiving Web service messages](#page-53-0), p. ['54'](#page-53-0).

### **Viewing saved pages**

If you regularly browse pages containing information which does not change very often, you can save and browse them when offline. In the saved pages view you can also create folders to store your saved browser pages.

- $\bullet$  To open the Saved pages view, press  $\bigcirc$  in the Bookmarks view. In the Saved pages view, press  $\circledbullet$  to open a saved page ( $\circledcirc$ ).
- To save a page, while browsing select **Options**→ **Advanced options** → **Save page**.
- To start a connection to the browser service and to download the latest version of the page, select **Options**→ **Reload**. The phone stays online after you reload the page.

## **Downloading and purchasing items**

You can download items such as ringing tones, images, operator logos, themes, and video clips. These items can be provided free, or you can purchase them. Downloaded items are handled by the respective applications in your phone, for example, a downloaded photo can be saved in **Gallery**.

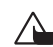

**Important:** Only install applications from sources that offer adequate protection against harmful software.

- **1** To download the item, scroll to the link, and press  $\left(\bullet\right)$ .
	- **•** If the item is provided free, press **Accept**. Once downloaded, the content is automatically opened in a suitable application. To cancel the download, press **Cancel**.
- **2** Choose the appropriate option to purchase the item, for example, 'Buy'.
- **3** Carefully read all the information provided. If the online content is compatible, you can use your wallet information to make the purchase.
- **4** Select **Open Wallet**. You will be prompted for your wallet code. See [Creating a wallet](#page-76-0)  [code](#page-76-0), p. ['77'](#page-76-0).

 Options in the Saved pages view: **Open**, **Back to page**, **Reload**, **Saved pages**, **Mark/ Unmark**, **Navigation options**, **Advanced options**, **Details**, **Settings**, **Help**, and **Exit**.

 **Tip!** Your browser collects bookmarks automatically while you are browsing Web pages. The bookmarks are stored to the Automatic bookmarks folder  $(\sqrt{-1})$ and automatically organised according to domain. See also Settings [for Web](#page-71-1), p. ['72'](#page-71-1).

**5** Select the appropriate card category from your wallet.

**6** Select **Fill in**. This will upload the selected wallet information. If the wallet does not contain all information necessary for the purchase, you will be requested to enter the remaining details manually.

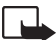

**Note:** Copyright protections may prevent some images, ringtones and other content from being copied, modified, transferred, or forwarded.

## <span id="page-71-0"></span>**Ending a connection**

Select **Options→ Advanced options→ Disconnect**, or press and hold **J** to quit browsing and to return to the standby mode.

### **Emptying the cache**

The information or services you have accessed are stored in the cache memory of the phone.

**Note:** A cache is a memory location that is used to store data temporarily. If you have tried to access or have accessed confidential information requiring passwords, empty the cache after each use. The information or services you have accessed is stored in the cache memory of the phone. To empty the cache, select **Options**<sup>→</sup> **Navigation options**<sup>→</sup> **Clear cache**.

### <span id="page-71-1"></span>**Settings for Web**

Select **Options**<sup>→</sup> **Settings**:

• **Default access point** - To change the default access point, press ( $\bullet$ ) to open a list of available access points. See [Connection settings](#page-97-1), p. ['98'.](#page-97-1)
- **Show images** To select if you want to load images while browsing or not. If you choose **No**, you can later load images during browsing by selecting **Options**<sup>→</sup> **Show images**.
- **Font size** To choose the text size.
- **Default encoding** If text characters are not shown correctly, you may choose another encoding according to language.
- **Automatic bookmarks** To disable automatic bookmark collecting, select **Off**. If you want to continue collecting automatic bookmarks but hide the folder from the Bookmarks view, select **Hide folder**.
- **Screen size** To select what is shown when you are browsing. Select **Select. keys only**, or **Full screen**.
- **Search page** To define a Web page that will be downloaded when you select **Navigation options**<sup>→</sup> **Open search page** in the Bookmarks view, or when browsing.
- **Volume** If you want the browser to play sounds embedded on Web pages, select a volume level.
- **Rendering** If you want the page layout shown as accurately as possible when in **Small screen** mode, select **By quality**. If you do not want external cascading style sheets to be downloaded, select **By speed**.
- **Cookies** To enable or disable the receiving and sending of cookies.
- **Java/ECMA script** To enable or disable the use of scripts.
- **Security warnings** To hide or show security notifications.
- **Conf. DTMF sending** Choose whether you want to confirm before the phone sends DTMF tones during a voice call. See also 'DTMF tones', p. ['25'](#page-24-0).
- **Wallet On** to open the wallet automatically when a compatible browser page is opened. See [Wallet](#page-75-0), p. ['76'](#page-75-0).

 **Glossary:** Cookies are a means of content providers to identify users and their preferences for frequently used content.

# **Organiser**

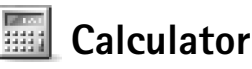

To add, substract, multiply, divide, calculate square roots and percentages, press  $\mathbb{S}_1$  and select **Organiser**<sup>→</sup> **Calculator**.

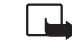

**Note:** This calculator has limited accuracy and is designed for simple calculations.

To save a number in the memory (indicated by **M**), select **Options**<sup>→</sup> **Memory**<sup>→</sup> **Save**. To retrieve a number in memory, select **Options**<sup>→</sup> **Memory**<sup>→</sup> **Recall**. To clear a number in memory, select **Options**→ **Memory**→**Clear**.

#### **Calculating percentages**

- **1** Enter a number for which you want to calculate a percentage.
- **2** Select  $\times$  ,  $\div$  ,  $-$  , or  $+$  .
- **3** Enter the percentage.
- **4** Select  $\times$  .

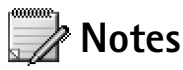

Press  $\frac{c_0}{\cdot}$  and select **Organiser→ Notes** to write notes. You can send notes to other compatible devices and plain text files (TXT format) that you receive can be saved to Notes.

# **Go to - adding shortcuts**

To store shortcuts, links to your favourite images, notes, bookmarks, and so on, press  $\mathbb{S}$ and select **Organiser→ Go to**. Shortcuts can be added only from the individual applications, like Gallery. Not all applications have this function.

- **1** Select an item from an application to which you want to add a shortcut.
- **2** Select **Add to 'Go to'**. A shortcut in Go to is automatically updated if you move the item to which it is pointing, for example, from one folder to another.
- To change the identifier in the lower left corner of the shortcut icon, select **Options** →**Shortcut icon**.

## **Deleting a shortcut**

Select the shortcut and press  $\Gamma$ . The default shortcuts **Notes**, **Calendar**, and **Inbox** cannot be deleted.

When you remove an application or a document which has a shortcut in the Go to, the shortcut icon of the removed item will be dimmed in the Go to view. The shortcut can be deleted next time you try to open the shortcut.

# **Converter - converting measures**

To convert measures such as **Length** from one unit (**Yards**) to another (**Metres**), press and select Organiser→ Converter.

Note that the Converter has limited accuracy, and rounding errors may occur.

**1** Scroll to the **Type** field, and press ( $\bullet$ ) to open a list of measures. Scroll to the measure you want to use, and press **OK**.

#### **Default shortcuts**:

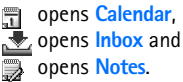

≥ৡ< Options in Converter: **Select unit**/ **Change currency**, **Conversion type**, **Currency rates**, **Help**, and **Exit**.

**※ Tip!** To change the conversion order, enter the value in the second **Amount** field. The result is shown in the first **Amount** field.

**※ Tip!** To rename a currency, go to the **Currency rates** view, scroll to the currency, and select **Options**<sup>→</sup> **Rename currency**.

- **2** Scroll to the first Unit field, and press  $\bullet$  . Select the unit from which you want to convert, and press **OK**. Scroll to the next **Unit** field, and select the unit to which you want to convert.
- **3** Scroll to the first **Amount** field, and enter the value you want to convert. The other **Amount** field changes automatically to show the converted value. Press  $\uparrow$  **#** to add a decimal and  $\uparrow$  **+** for the **+**, **-** (for temperature), and **E** (exponent) symbols.

### **Setting a base currency and exchange rates**

Before you can make currency conversions, you need to choose a base currency and add exchange rates. The rate of the base currency is always 1. The base currency determines the conversion rates of the other currencies.

- **1** Select **Converter**<sup>→</sup> **Options**<sup>→</sup> **Currency rates**. A list of currencies opens, and you can see the current base currency at the top.
- **2** To change the base currency, scroll to the currency, and select **Options**<sup>→</sup> **Set as base curr.**.

**Note:** When you change base currency, you must key in the new rates because all previously set exchange rates are set to zero.

**3** Add exchange rates. Scroll to the currency, and key in a new rate, that is, how many units of the currency equal one unit of the base currency you have selected.

After you have inserted all the necessary exchange rates, you can make currency conversions.

<span id="page-75-0"></span>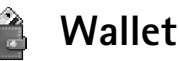

Press  $\{$ <sub>3</sub> and select Organiser→ Wallet. Wallet provides you with a storage area for your personal information, such as credit and debit card numbers, addresses and other useful data, for example, user names and passwords.

The information stored in the wallet can be retrieved while browsing to automatically fill in online forms on browser pages, for example, when the service asks for credit card details. Data in the wallet is encrypted and protected with a wallet code that you define.

Wallet will automatically close after 5 minutes. Enter the wallet code to regain access to the contents. You can change this automatic time-out period if required. See [Wallet](#page-78-1)  [settings](#page-78-1), p. ['79'.](#page-78-1)

## <span id="page-76-0"></span>**Creating a wallet code**

Each time you open the wallet you will be prompted for a wallet code. Enter the code that you have created, and press **OK**.

When you open the wallet for the first time, you must create your own wallet code:

- **1** Enter a code of your choice (4-10 alphanumeric characters), and press **OK**.
- **2** You will be prompted to verify the code. Enter the same code, and press **OK**. Do not give your wallet code to anyone else.

If you enter the wallet code incorrectly on three consecutive occasions, the wallet application is blocked for five minutes. The block time increases if further incorrect wallet codes are entered.

If you forget your wallet code, you will have to reset the code, and you will lose all information stored in the wallet. [Resetting the wallet and wallet code,](#page-78-0) p. ['79'](#page-78-0).

## **Storing personal card details**

- **1** Select the **Cards** category from the main wallet menu, and press  $\left(\bullet\right)$ .
- **2** Select a type of card from the list, and press  $\circledbullet$ .
	- **• Payment cards** Credit and debit cards.
	- **• Loyalty cards** Membership and store cards.
	- **• Online acc. cards** Personal user names and passwords to online services.
	- **• Address cards** Basic contact details for home/office.

 Options in the wallet main view: **Open**, **Settings**, **Help**, and **Exit**.

- **• User info cards** Customised personal preferences for online services.
- **3** Select **Options**<sup>→</sup> **New card**. An empty form opens.
- **4** Fill in the fields, and press **Done**.

You can also receive card information directly to the phone from a card issuer or service provider (if they offer this service). You will be notified which category the card belongs to. Save or discard the card. You can view and rename a saved card, but you cannot edit it.

You can open, edit, or delete the fields in the card. Any changes will be saved upon exiting.

#### **Creating personal notes**

Personal notes are a means of storing sensitive information, for example, a bank account number. You can access the data in a personal note from the browser. You can also send the note as a message.

- **1** Select the Personal notes category from the main wallet menu, and press  $\left(\bullet\right)$ .
- **2** Select **Options**<sup>→</sup> **New card**. An empty note opens.
- **3** Press  $\mathbf{1}_{\text{on}}$   $\mathbf{0}$   $\ddot{\mathbf{\omega}}$  to start writing. Press  $\mathbf{C}$  to clear characters.
- **4** Press **Done** to save.

#### **Creating a wallet profile**

Once you have stored your personal details, you can combine them together into a wallet profile. You can use a wallet profile to retrieve wallet data from different cards and categories to the browser. For example, when you are filling in a form.

- **1** Select the Wallet profiles category from the main wallet menu, and press  $\left(\bullet\right)$ .
- **2** Select **Options**<sup>→</sup> **New profile**. A new wallet profile form opens.
- **3** Fill in the fields or select an option from the listed items.
- **• Profile name** Choose and enter a name for the profile.
- **• Payment card**, **Loyalty card**, **Online access card**, **Shipping address**,
- **• Billing address** By default this is the same as the Shipping address. If you require a different address, select one from the Address card category.
- **• User info card**,
- **• Receive e-receipt** Select a destination from the Address card category.
- **• Deliver e-receipt** and
- **• RFID sending** Set to **On** or **Off**. Defines whether or not your unique phone identification is sent with the wallet profile.
- **4** Press **Done**.

### **Viewing ticket details**

You can receive notifications of tickets purchased online through the browser. Received notifications are stored in the wallet. To view the notifications:

- **1** Select the Tickets category from the main wallet menu, and press  $\left(\bullet\right)$ .
- **2** Select **Options**<sup>→</sup> **View**. None of the fields within the notification can be modified.

#### <span id="page-78-1"></span>**Wallet settings**

From the main wallet menu, select **Options**<sup>→</sup> **Settings**:

- **Wallet code** Change your wallet code. You will be prompted to enter the current code, create a new code, and verify the new code.
- **RFID** Set the phone ID code, type, and sending options.
- **Automatic close** Change the automatic time-out period (1-60 minutes). After the time-out period has elapsed, the wallet code must be re-entered to gain access to the contents.

#### <span id="page-78-0"></span>**Resetting the wallet and wallet code**

This operation erases all contents of the wallet.

**Example:** By uploading your payment card details you do not need to enter the card number and expiry date each time you need them (depending on the content being browsed). Also, you can retrieve your user name and password stored as an access card when connecting to a mobile service that requires authentication.

To reset both the contents of the wallet and the wallet code:

- **1** Enter \*#7370925538# in the standby mode.
- **2** Enter the phone lock code, and press **OK**. See [Security](#page-101-0), p. ['102'](#page-101-0).

When opening the wallet again, you must enter a new wallet code. [Creating a wallet code](#page-76-0), p. ['77'](#page-76-0).

# **IM - Instant Messaging (chat)**

Press and select **Tools** → **IM**.

Instant messaging is a network service which allows you to converse with other people using instant messages and join discussion forums (IM groups) with specific topics. Various service providers maintain IM servers that you can log in to once you have registered to an IM service.

**Note:** Check the availability of chat services, pricing, and tariffs with your network operator and/or service provider. Service providers will also give you instructions on how to use their services.

 Options in the IM main view: **Open**, **Login**/ **Logout**, **Settings**, **Help**, **Exit**.

# **Receiving IM settings**

You must save the settings to access the service that you want to use. You may receive the settings in a special text message, a so-called smart message, from the network operator or service provider that offers the IM service. See [Receiving logos, tones, business cards,](#page-52-0)  [calendar entries, and settings](#page-52-0), p. ['53'](#page-52-0). You can also enter the settings manually. See [Chat](#page-86-0)  [server settings](#page-86-0), p. ['87'](#page-86-0).

# **Connecting to an IM server**

**1** Open **IM** to have your phone connect to the IM server in use. To change the IM server in use and save new IM servers, see [Chat server settings](#page-86-0), ['87'](#page-86-0). Once the connection has been established:

**※ Tip:** To log in automatically when you start IM, without having to enter your user ID and password each time, select **Options** →**Settings** → **Server settings** → **IM login type** → **Automatic**.

 Options in the Conversations list: **Open**, **Delete**, **Add to IM contacts**, **New conversation**, **Set auto reply on**, **Blocking options**, **End conversation**, **Login**, **Settings**, **Help**, **Exit**.

- **2** Enter your user ID and password, and press  $\odot$  to log in. You obtain the user ID and password for IM server from your service provider. You can select **Cancel** to stay offline; to log in to the IM server later, select **Options**<sup>→</sup> **Login**. You cannot send or receive messages while you are offline.
- **3** To log out, select **Options**<sup>→</sup> **Logout**.

# **Modifying your IM settings**

Select **Options**<sup>→</sup> **Settings**<sup>→</sup> **IM settings**:

- **Use screen name** (shown only if IM groups supported by the server) To enter a nickname (up to10 characters), select **Yes**.
- **IM presence** To allow others to see if you are online, select **Active for all**.
- **Allow messages from** To allow messages from all, select **All**.
- **Allow invitations from** To allow invitations only from your IM contacts, select **IM contacts only**. IM invitations are sent by IM contacts who want you to join their groups.
- **Msg. scrolling speed** To select the speed at which new messages are displayed.
- **Sort IM contacts** To sort your IM contacts **Alphabetically** or **By online status**.
- **Availability reloading** To choose how to update information about whether your IM contacts are online or offline, select **Automatic** or **Manual**.

## **Searching for IM groups and users**

- To search for groups, in the **IM groups** view, select **Options**<sup>→</sup> **Search**<sup>→</sup> **Groups**. You can search by **Group name**, **Topic**, and **Members** (user ID).
- To search for users, in the **IM contacts** view, select **Options**→ **Search**<sup>→</sup> **Users**. You can search by **User's name**, **User ID**, **Phone number**, and **E-mail address**.

# **Joining and leaving an IM group**

- $\bullet~$  To join a IM group that you have saved, scroll to the group, and press  $(\bullet).$
- To join an IM group not on the list, but for which you know the group ID, select Options→ Join new group. Enter the group **ID, and press** (●).
- To leave the IM group, select Options→ Leave IM group.

# **Chatting**

Once you have joined an IM group, you can view the messages that are exchanged there, and send your own messages.

- $\bullet~$  To send a message, write the message in the message editor field, and press  $(\bullet).$
- To send a private message to participant, select **Options** → **Send private msg.**, select the recipient, write the message, and press  $\left(\bullet\right)$ .

To reply to a private message sent to you, select the message and select **Options** →**Reply**.

- To invite IM contacts who are online to join the IM group, select **Options** → **Send invitation**, select the contacts you want to invite, write the invitation message, and press  $\odot$ .
- To prevent receiving messages from certain participants, select Options→ Blocking **options** and select:
	- **Add to blocked list** to block messages from the currently selected participant.
	- **Add ID to list manually** to enter the user ID of the participant. Enter the ID and press  $\odot$ .
	- **View blocked list** to see the participants whose messages are being blocked.
	- **Unblock** to select the user that you want to remove from the blocked list. Press  $\bigodot$ .

 Options while chatting: **Send**, **Send private msg.**, **Reply**, **Forward**, **Insert smiley**, **Send invitation**, **Leave IM group**, **Add to banned list**, **Group**, **Record convers.**/ **Stop recording**, **Help**, and **Exit**.

**84**

 Options in the Recorded chats view: **Open**, **Delete**, **Send**, **Mark/ Unmark**, **Login**/ **Logout**, **Settings**, **Help**, **Exit**.

 Options when viewing a conversation: **Send**, **Add to IM contacts**, **Insert smiley**, **Forward**, **Record convers.**/ **Stop recording**, **Blocking options**, **End conversation**, **Help**, **Exit**

 **Glossary:** The user ID is provided by the service provider to those who register to this service.

### **Recording chats**

- To record to a file the messages that are exchanged during a conversation or while you are joined in a IM group, select Options→ Record convers., enter a name for the conversation file, and press (●). To stop recording, sele<del>ct Options→ Stop recording</del>. The recorded conversation files are automatically saved in the **Recorded chats**.
- To view the recorded chats, in the main view, select **Recorded chats**, select the conversation and press  $\odot$ .

# **Viewing and starting conversations**

Go to the **Conversations** view to see a list of the individual conversation participants that you have an ongoing conversation with.

To view a conversation, scroll to a participant, and press  $($ <sup>o</sup>).

- $\bullet\,$  To continue the conversation, write your message and press  $\,(\bullet)\, .$
- To return to the conversations list without closing the conversation, press **Back**.
- To close the conversation, select **Options** → **End conversation**. Ongoing conversations are automatically closed when you exit Chat.

To start a new conversation, select **Options** → **New conversation**:

- **Select recipient** To see a list of your chat contacts that are currently online. Scroll to the contact that you want to start a conversation with, and press  $\left(\bullet\right)$ .
- **Enter user ID** To enter the user ID of the user you want to start a conversation with, and press  $\left(\bullet\right)$ .

To save a conversation participant to your IM contacts, scroll to the participant and select **Options** → **Add to IM contacts**.

To send automatic replies to incoming messages, select **Options** <sup>→</sup> **Set auto reply on**. Enter the text and press **Done**. You can still receive messages.

## **IM contacts**

Go to the **IM contacts** to retrieve chat contact lists from the server, or to add a new chat contact to a contact list. When you log in to the server, the previously used chat contact list will be retrieved from the server automatically.

- To create a new contact, select **Options→ New IM contact→ Enter manually.** Fill in the **Nickname** and **User ID** fields, and press **Done**.
	- To move a contact from a list on the server to the retrieved list, select **Options** →**New IM contact**→ **Move from other list**.
- To change the chat contact list, select **Options→ Change contact list**.
- Select **Options**:
	- **Open conversation** To start a new conversation or continue an ongoing conversation with the contact.
	- **Switch tracking on** To have the phone notify you every time the chat contact goes online or offline.
	- **Belongs to groups** To see which groups the chat contact has joined.
	- **Reload user availab.** To update information about whether the contact is online or offline. The online status is shown by an indicator next to the contact name. This option is not available if you have set the **Availability reloading** to **Automatic** in **IM settings**.

# **Managing IM groups**

Go to the **IM groups** view to see a list of the IM groups that you have either saved or are currently joined to.

Scroll to a group, and select **Options** → **Group**:

- **Save** To save an unsaved group that you are currently joined to.
- **View participants** To see who are currently joined to the group.

 Options in the IM contacts view: **Open conversation**, **Open**, **Change contact list**, **Reload user availab.**, **Belongs to groups**, **New IM contact**, **Move to other list**, **Edit**, **Delete**, **Switch tracking on**, **Blocking options**, **Login** / **Logout**, **Settings**, **Help**, and **Exit**.

 Options in the IM groups view: **Open**, **Join new group**, **Create new group**, **Leave IM group**, **Group**, **Search**, **Login**/ **Logout**, **Settings**, **Help**, and **Exit**.

- **Details** To see the group ID, topic, participants, administrators of the group (shown only if you have the editing rights), the list of banned participants (shown only if you have the editing rights), and whether whispering is allowed in the group.
- **Settings** To view and edit the chat group settings. See [Creating a new IM group](#page-85-0), p ['86'](#page-85-0).

## **Administrating an IM group**

#### <span id="page-85-0"></span>**Creating a new IM group**

Select **IM groups**→ **Options**<sup>→</sup> **Create new group**. Enter the settings for the group.

You can edit the settings for an IM group if you have administrator rights to the group. The user who creates a group is automatically given administrator rights to it.

- **Group name** -, **Group topic** -,
- **Welcome note** To add a note that the participants see when they join the group,
- **Group size** To define the maximum number of members allowed to join the group,
- **Allow search** ,
- **Editing rights** To define the chat group participants to whom you want to give administration rights permission to invite contacts to join the IM group and edit the group settings.
- **Group members** See [Adding and removing group members](#page-85-1), p. ['86'](#page-85-1).
- **Banned list** Enter the participants that are not allowed to join the IM group.
- **Allow private msgs.** To allow messaging between selected participants only.
- **Group ID** The group ID is created automatically and cannot be changed.

#### <span id="page-85-1"></span>**Adding and removing group members**

• To add members to a group, select **IM groups**, scroll to an IM group, and select **Options**<sup>→</sup> **Group**<sup>→</sup> **Settings**<sup>→</sup> **Group members**<sup>→</sup> **Selected only** or **All**.

• To remove a member from the IM group, scroll to the member, and select **Options** →**Remove**. To remove all members, select **Options** → **Remove all**.

## <span id="page-86-0"></span>**Chat server settings**

Select **Options** <sup>→</sup> **Settings** → **Server settings**. You may receive the settings in a special text message from the network operator or service provider that offers the chat service. You obtain the user ID and password from your service provider, when you register to the service. If you do not know your user ID or password, contact your service provider.

- To change the IM server to which you wish to connect, select **Default server**.
- To add a new server to your list of IM servers, select <mark>Servers→ Options→ New server.</mark> Enter the following settings:
	- **Server name** Enter the name for the chat server.
	- **Access point in use** Select the access point you want to use for the server.
	- **Web address** Enter the URL address of the IM server.
	- **User ID** Enter your user ID.
	- **Password** Enter your login password.

# **Connectivity**

# **Bluetooth connection**

Bluetooth enables wireless connections to send images, video clips, music and sound clips and notes, or to connect wirelessly to Bluetooth enabled, compatible devices such as computers. Since Bluetooth devices communicate using radio waves, your phone and the other Bluetooth device do not need to be in direct line-of-sight. The two devices only need to be within a maximum of 10 metres of each other, although the connection can be subject to interference from obstructions such as walls or from other electronic devices.

This device is compliant with Bluetooth Specification 1.1 supporting the following profiles: Generic Access Profile, Serial Port Profile, Dial-up Networking Profile, Headset Profile, Handsfree Profile, Generic Object Exchange Profile, Object Push Profile, File Transfer Profile, and Basic Imaging Profile. To ensure interoperability between other devices supporting Bluetooth technology, use Nokia approved enhancements for this model. Check with the manufacturers of other devices to determine their compatibility with this device.

There may be restrictions on using Bluetooth technology in some locations. Check with your local authorities or service provider.

Features that use Bluetooth technology, or allow such features to run in the background while using other features, increase the demand on battery power and reduces the battery life.

Press ‰ and select Connect.→ Bluetooth. You are asked to give a Bluetooth name to your phone.

### **Bluetooth settings**

• **Bluetooth** - **On**/**Off**

- **My phone's visibility Shown to all**: your phone can be found by other Bluetooth devices, or **Hidden**: your phone cannot be found by other devices.
- **My phone's name** Define a Bluetooth name for your phone. After you have set Bluetooth to be active and changed **My phone's visibility** to **Shown to all**, your phone and this name can be seen by other Bluetooth device users.

#### **Sending data using Bluetooth**

There can be only one active Bluetooth connection at a time.

- **1** Open an application where the item you wish to send is stored. For example, to send an image to another compatible device, open the Gallery application.
- **2** Select the item, for example an image, and select **Options**<sup>→</sup> **Send**<sup>→</sup> **Via Bluetooth**. The phone starts to search for devices within range. Bluetooth enabled devices that are within range start to appear on the display one by one. You can see a device icon, the Bluetooth name of the device, the device type, or a short name.
	- **Tip!** If you have searched for Bluetooth devices earlier, a list of the devices that were found previously is shown first. To start a new search, select **More devices**. If you switch off the phone, the list is cleared.
	- **•** To interrupt the search, press **Stop**. The device list freezes and you can start to form a connection to one of the devices already found.
- **3** Scroll to the device with which you want to connect, and press **Select**.
- <span id="page-88-0"></span>**<sup>4</sup> Pairing (if required by the other device)**

**Glossary:** Pairing means authentication. The users of the Bluetooth enabled devices should agree what the passcode is and use the same passcode for both devices in order to pair them. Devices that do not have a user interface have a factory-set passcode.

- **•** If the other device requires pairing before data can be transmitted, a tone sounds and you are asked to enter a passcode.
- **•** Create your own passcode (1-16 characters long, numeric) and agree with the owner of the other Bluetooth device to use the same code. The passcode is used only once.

**Icons for different Bluetooth devices:** - Computer - Phone - Audio/video - Headset- Other

 **Tip!** When searching for devices, some Bluetooth devices may show only the unique Bluetooth addresses (device addresses). To find the unique Bluetooth address of your phone, enter the code **\*#2820#**in the standby mode.

# Connectivity **Connectivity**

২ৡ্≍  **Tip!** To send text using Bluetooth (instead of text messages), go to Notes, write the text, and select **Options**<sup>→</sup> **Send**<sup>→</sup> **via Bluetooth**.

 **举** Tip! To define a short name (nickname or alias), scroll to the device and select **Options**<sup>→</sup> **Assign short name** in the Paired devices view. This name helps you to recognise a certain device during device search or when a device requests a connection.

**•** After pairing, the device is saved to the Paired devices view.

When the connection has been established, the note **Sending data** is shown. The Drafts folder in Messaging does not store messages sent using Bluetooth.

#### **Checking the status of the Bluetooth connection**

- $\bullet$  When  $\clubsuit$  is shown in the standby mode, Bluetooth is active.
- $\bullet$  When LET is blinking, your phone is trying to connect to the other device.
- When  $\Box$  is shown continuously, the Bluetooth connection is active.

#### **Pairing devices**

•

Paired devices are easier to recognise, they are indicated by  $*_*$  in the device search. In the Bluetooth main view, press  $\bigcirc$  to open the Paired devices view (  $\Re \Re \$  ).

- To pair with a device, select **Options**<sup>→</sup> **New paired device**. The phone starts a device search. Scroll to the device, and press **Select**. Exchange passcodes, see step [4](#page-88-0) (Pairing), p. ['89'](#page-88-0).
- To cancel a pairing, scroll to the device, and select **Options**<sup>→</sup> **Delete**. If you want to cancel all pairings, select **Options**<sup>→</sup> **Delete all**.
	- **Tip!** If you are currently connected to a device and delete the pairing with that device, pairing is removed immediately, but the connection remains active.
- To set a device to be authorised or unauthorised, scroll to a device, and select **Options**: **Set as authorised** - Connections between your phone and this device can be made without your knowledge. No separate acceptance or authorisation is needed. Use this status for your own devices, such as your compatible Bluetooth headset or PC, or devices that belong to someone you trust. The icon  $\mathbb{F}_2$  is added next to authorised devices in the Paired devices view.

**Set as unauthorised** - Connection requests from this device need to be accepted separately every time.

#### **Receiving data using Bluetooth**

When you receive data using Bluetooth, a tone sounds, and you are asked if you want to accept the Bluetooth message. If you accept,  $\left[\begin{array}{c} -\end{array}\right]$  is shown, and the item is placed in the Inbox folder in Messaging. Bluetooth messages are indicated by  $*_*$ . See Inbox - receiving [messages](#page-51-0), p. ['52'](#page-51-0).

### **Switching off Bluetooth**

To switch off Bluetooth, select <mark>Bluetooth→ Off</mark>.

# **PC connections - using Bluetooth or USB**

You can use your phone with a variety of PC connectivity and data communications applications. With Nokia PC Suite you can, for example, synchronise contacts, calendar and To-do notes between your phone and a compatible PC. For further information on how to install Nokia PC Suite (compatible with Windows 2000 and Windows XP), see the **User's Guide for Nokia PC Suite** and the **Nokia PC Suite help** in the 'Install' section on the CD-ROM.

### **Using the CD-ROM**

The CD-ROM should launch after you have inserted it into the CD-ROM drive of a compatible PC. If not, proceed as follows: Open Windows Explorer, right-click the CD-ROM drive where you inserted the CD- ROM, and select AutoPlay.

#### **Using your phone as a modem**

You can use your phone as a modem to send and receive e-mails, or to connect to the Internet with a compatible PC by using a Bluetooth connection, or a data cable. Detailed

 Options in the Connection manager main view when there are one or more connections: **Details**, **Disconnect**, **Disconnect all**, **Help** and **Exit**.

installation instructions can be found in the **User's Guide for Nokia PC Suite** in Modem options on the CD-ROM.

# <span id="page-91-0"></span>**Connection manager**

You may have multiple data connections active at the same time when you are using your phone in GSM and UMTS networks. Press <sub>sq</sub> and select **Connect.→ Conn. mgr.** to view the status of multiple data connections, view details on the amount of data sent and received, and end connections. When you open Connection manager, you can see a list of:

- •open data connections: data calls ( $\Box$ ), and packet data connections ( $\overline{\div}$ )
- •the status of each connection
- the amount of data uploaded and downloaded for each connection (shown for packet data connections only)
- the duration of each connection (shown for data calls only).

**Note:** The actual time invoiced for calls by your service provider may vary, depending on network features, rounding off for billing, and so forth.

- To end a connection, scroll to a connection, and select **Options**<sup>→</sup> **Disconnect**.
- To close all currently open connections, select **Options**<sup>→</sup> **Disconnect all**.

#### **Viewing data connection details**

To view the details of a connection, scroll to a connection, and select **Options**<sup>→</sup> **Details**.

- **Name** The name of the Internet access point (IAP) in use, or 'Modem connection' if the connection is a dial-up connection.
- **Bearer** The type of data connection: **Data call**, **High sp. GSM**, or **Packet data**.
- **Status** The current status of the connection: **Connecting**, **Conn.(inact.)**, **Conn.(active)**, **On hold**, **Disconnctng.**, or **Disconnected**.
- **Received** The amount of data, in bytes, received to the phone.
- **Sent** The amount of data, in bytes, sent from the phone.
- **Duration** The length of time that the connection has been open.
- **Speed** The current speed of both sending and receiving data in **%U kB/s** (kilobytes per second).
- **Name** Access point name used or **Dial-up** the dial-up number used.
- **Shared** (not shown if the connection is not shared) The number of applications using the same connection.

# **Sync - remote synchronisation**

Press  $\frac{c_1}{c_2}$  and select **Connect.→ Sync**. The Sync application enables you to synchronise your calendar, and contacts with various calendar and address book applications on a compatible computer or on the Internet.

The synchronisation application uses SyncML technology for synchronisation. For information on SyncML compatibility, please contact the supplier of the calendar or address book application you want to synchronise your phone data with.

You may receive Sync settings in a special text message. See Receiving logos, tones, [business cards, calendar entries, and settings](#page-52-0), p. ['53'](#page-52-0).

#### **Creating a new synchronisation profile**

**1** If no profiles have been defined, the phone asks if you want to create a new profile. Select **Yes**.

To create a new profile in addition to existing ones, select **Options**<sup>→</sup> **New sync profile**. Choose whether you want to use the default setting values or copy the values from an existing profile to be used as the basis for the new profile.

**2** Define the following:

**Sync profile name** - Write a descriptive name for the profile.

**Data bearer** - Select the connection type: **Web** or **Bluetooth**.

**Access point** - Select an access point you want to use for the data connection.

 Options in the Remote sync main view: **Synchronise**, **New sync profile**, **Edit sync profile**, **Delete**, **View log**, **Set as default**, **Help**, and **Exit**.

**Host address** - Contact your service provider or system administrator for the correct values.

**Port** - Contact your service provider or system administrator for the correct values.

**User name** - Your user ID for the synchronisation server. Contact your service provider or system administrator for your correct ID.

**Password** - Write your password. Contact your service provider or system administrator for the correct value.

**Allow configuration** - Select **Yes** if you want to allow the server to start a synchronisation.

**Auto-accept all reqs.** - Select **No** if you want the phone to ask you before a synchronisation initialised by the server is started.

**Network authentic.** (shown only if **Data bearer** is set to **Web**) - Select **Yes** to enter a network user name and password. Press  $\bigodot$  to view the user name and password fields.

Press  $\bigcirc$  to select: **Calendar, Contacts**, or **Notes**.

- **•** Select **Yes** if you want to synchronise the selected database.
- **• Remote database** Select the synchronisation type **Normal** (two-way synchronisation), **To server only**, or **To phone only**.
- **•** Enter a correct path to the remote calendar, address book, or notes database on the server.
- **3** Press **Back** to save the settings and return to the main view.

#### **Synchronising data**

In the Sync main view, you can see the different synchronisation profiles, and the kind of data to be synchronised.

**1** Select a synchronisation profile and **Options**<sup>→</sup> **Synchronise**. The status of the synchronisation is shown at the bottom of the screen. To cancel synchronisation before it is finished, press **Cancel**.

**2** You are notified when the synchronisation is complete. After synchronisation is complete, select **Options** → **View log** to open a log file showing the synchronisation status (**Complete** or **Incomplete**) and how many calendar or contact entries have been added, updated, deleted, or discarded (not synchronised) in the phone or on the server.

# **Tools**

# **Settings**

To change settings, press <sup>c</sup><sub>1</sub></sub> and select **Tools** → Settings. Scroll to a setting group, and press  $\odot$  to open it. Scroll to a setting you want to change, and press  $\odot$ .

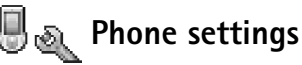

#### <span id="page-95-0"></span>**General**

**Phone language** - Changing the language of the display texts in your phone will also affect the format used for date and time and the separators used, for example, in calculations. **Automatic** selects the language according to the information on your SIM card. After you have changed the display text language, the phone restarts.

Changing the settings for **Phone language** or **Writing language** affects every application in your phone and the change remains effective until you change these settings again.

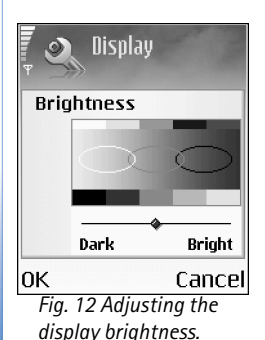

**Writing language** - Changing the language affects the characters and special characters available when writing text and the predictive text dictionary used.

**Dictionary** - You can set the predictive text input **On** or **Off** for all editors in the phone. The predictive text dictionary is not available for all languages.

**Welcome note or logo** - The welcome note or logo is displayed briefly each time you switch on the phone. Select **Default** to use the default image, **Text** to write a welcome note (up to 50 letters), or **Image** to select a photo or picture from **Gallery**.

**Orig. phone settings** - You can reset some of the settings to their original values. To do this, you need the lock code. See [Security](#page-101-1), [Phone and SIM](#page-101-2), p. ['102'](#page-101-3). After resetting the *Fig. 12 Adjusting the* 

settings, the phone may take a longer time to power on. Documents and files are unaffected.

#### **Standby mode**

You can assign keypad shortcuts for the different keypresses in the standby mode: is the Left selection key, pressing  $\bigodot$  is the same as Navigation key right, and  $\bigodot$  is the same as **Selection key**. You cannot have a shortcut to an application that you have installed.

**Operator logo** - This setting is visible only if you have received and saved an operator logo. You can choose if you want the operator logo to show or not.

#### **Display**

**Brightness** - You can change the brightness of the display to lighter or darker. The brighness of the display is automatically adjusted according to the environment.

**Screen saver timeout** - The screen saver is activated when the timeout period is over.

**Light time-out** - Select a timeout after which the backlight will be switched off.

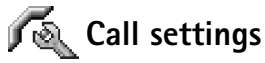

**Send my caller ID** (network service) - You can set your phone number to be displayed to (**Yes**) or hidden from (**No**) the person to whom you are calling; or the value may be set by your network operator or service provider when you make a subscription (**Set by network**).

**Call waiting** (network service) - If you have activated call waiting, the network will notify you of a new incoming call while you have a call in progress. Select **Activate** to request the network to activate call waiting, **Cancel** to request the network to deactivate call waiting, or **Check status** to check if the function is active or not.

**Reject call with SMS** - Select **Yes** to send a text message to a caller informing why you could not answer the call. See [Answering or rejecting a call](#page-22-0), p. ['23'](#page-22-0).

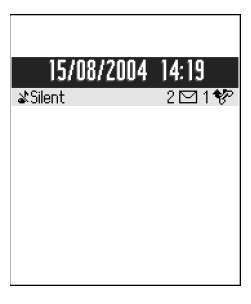

*Fig. 13 The screen saver changes to show the number of new messages or missed calls.*

**Message text** - Write a text to be sent in a text message when you reject a call.

**Image in vid. call** - You can deny video sending when you receive a video call. Select a still image to be displayed instead of video.

**Automatic redial** - Select **On**, and your phone will make a maximum of ten attempts to connect the call after an unsuccessful call attempt. Press  $\bullet$  to stop automatic redialling.

**Summary after call** - Activate this setting if you want the phone to briefly display the approximate duration of the last call.

**Speed dialling - Select On, and the numbers assigned to the speed dialling keys (**  $2_{abc}$  **-** $_{\text{wxyz}}$  9) can be dialled by pressing and holding the key. See also Speed dialling a phone [number](#page-21-0), p. ['22'](#page-21-0).

**Anykey answer** - Select **On**, and you can answer an incoming call by briefly pressing any key, except  $\Box$ ,  $\Box$ , (i), and  $\Box$ .

**Line in use** (network service) - This setting is shown only if the SIM card supports two subscriber numbers, that is, two phone lines. Select which phone line you want to use for making calls and sending text messages. Calls on both lines can be answered irrespective of the selected line. If you select **Line 2** and have not subscribed to this network service, you will not be able to make calls. When line 2 is selected,  $\blacksquare$  is shown in the standby mode.

**Line change** (network service) - To prevent line selection, select **Line change**<sup>→</sup> **Disable** if supported by your SIM card. To change this setting, you need the PIN2 code.

## **Connection settings**

#### **Data connections and access points**

Your phone supports packet data connections  $(\mathbb{R})$ , such as GPRS in the GSM network. See also [Essential indicators](#page-14-0), p. ['15'](#page-14-0). To establish a data connection, an access point is required. You can define different kinds of access points, such as:

**98**

**举** Tip! To change the settings for call diverting, press  $\mathbb{G}$  and select **Tools**→ **Settings**<sup>→</sup> **Call divert**. See [Call diverting](#page-104-0), p. ['105'](#page-104-0).

**冷 Tip!** To switch between the phone lines, press and hold  $\triangle$  # in standby mode.

- MMS access point to, for example, send and receive multimedia messages,
- access point for the Web application to view WML or XHTML pages, and
- Internet access point (IAP) to, for example, send and receive e-mail.

Check the kind of an access point you need with your service provider for the service you wish to access. For availability and subscription to packet data connection services, contact your network operator or service provider.

#### **Packet data connections in GSM and UMTS networks**

When you are using your phone in GSM and UMTS networks it is possible to have multiple data connections active at the same time; access points can share a data connection; and data connections remain active (for example, during voice calls). For information on how to see how many data connections are active, see [Connection manager](#page-91-0), p. ['92'](#page-91-0). See also network indicators in [Essential indicators](#page-14-0), p. ['15'](#page-14-0).

The following indicators may appear below the signal indicator, depending on which network you are using:

- $\frac{1}{n+1}$  GSM network, packet data is available in the network.
- $\Sigma$  GSM network, packet data connection is active, data is being transferred.
- $\Sigma$  GSM network, multiple packet data connections are active.

 $\mathcal{F}_{\mathcal{L}}$  - GSM network, packet data connection is on hold. (This can happen during a voice call, for example.)

- $\frac{35}{100}$  UMTS network, packet data is available in the network.
- $\frac{3\pi}{2}$  UMTS network, packet data connection is active, data is being transferred.
- $\frac{3\pi}{2}$  UMTS network, multiple packet data connections are active.

<sup>Soc</sup> Glossary: GPRS. General Packet Radio Service, uses packet data technology where information is sent in short packets of data over the mobile network.

 Options in the Access points list: **Edit**, **New access point**, **Delete**, **Help**, and **Exit**.

 Options when editing access point settings: **Change**, **Advanced settings**, **Help**, and **Exit**.

 **举** Tip! See also [Receiving MMS and e](#page-51-1)[mail settings](#page-51-1), p. ['52'](#page-51-1), [Settings for e-mail](#page-59-0), p. ['60'](#page-59-0), and [Accessing the](#page-66-0)  [Web](#page-66-0), p. ['67'](#page-66-0).

#### **Receiving access point settings**

You may receive access point settings in a text message from a service provider, or you may have preset access point settings in your phone. See [Receiving logos, tones, business cards,](#page-52-0)  [calendar entries, and settings](#page-52-0), p. ['53'](#page-52-0).

• To create a new access point, select **Tools**<sup>→</sup> **Settings**<sup>→</sup> **Connection**<sup>→</sup> **Access points**.

An access point may be set to be protected  $(\blacksquare)$  by your network operator or service provider. Protected access points cannot be edited or deleted.

#### **Access points**

Follow the instructions given to you by your service provider.

**Connection name** - Give a descriptive name for the connection.

**Data bearer** - Depending on what data connection you select, only certain setting fields are available. Fill in all fields marked with **Must be defined** or with a red asterisk. Other fields can be left empty, unless you have been instructed otherwise by your service provider.

To be able to use a data connection, the network service provider must support this feature, and if necessary, activate it for your SIM card.

**Access point name** (for packet data only) - The access point name is needed to establish a connection to the packet data and UMTS networks. You obtain the access point name from your network operator or service provider.

**User name** - The user name may be needed to make a data connection, and is usually provided by the service provider. The user name is often case-sensitive.

**Prompt password** - If you must enter a new password every time you log in to a server, or if you do not want to save your password in the phone, choose **Yes**.

**Password** - A password may be needed to make a data connection, and is usually provided by the service provider. The password is often case-sensitive.

#### **Authentication** - **Normal** or **Secure**.

**Homepage** - Depending on what you are setting up, write either the Web address, or the address of the multimedia messaging centre.

Select **Options**→ **Advanced settings** to change the following settings:

**Network type** - Select the Internet protocol type to be used: **IPv4 settings** or **IPv6 settings**.

**Phone IP address** - The IP address of your phone.

**Name servers** - **Primary name server:** The IP address of the primary DNS server, **Second. Name server:** The IP address of the secondary DNS server. Contact your Internet service provider to obtain these addresses.

**Proxy serv. address** - Define the address for the proxy server.

**Proxy port number** - Enter the proxy port number.

#### **Packet data**

The packet data settings affect all access points using a packet data connection.

**Packet data conn.** - If you select **When available** and you are in a network that supports packet data, the phone registers to the packet data network. Also, starting an active packet data connection is quicker (for example, to send and receive e-mail). If you select **When needed**, the phone uses a packet data connection only if you start an application or action that needs it. If there is no packet data coverage and you have chosen **When available**, the phone will periodically try to establish a packet data connection.

**Access point** - The access point name is needed to use your phone as a packet data modem to your computer.

#### **Configurations**

You may receive trusted server settings from your network operator or service provider in a configuration message, or the settings may be stored on your SIM or USIM card. These settings can be saved to your phone and viewed or deleted in Configurations.

<sup> $\frac{26}{9}$ </sup> Glossary: DNS -Domain Name Service. An Internet service that translates domain names such as **www.nokia.com**into IP addresses like **192.100.124.195**

 **举** Tip! See also the Language settings, p. ['96'](#page-95-0). See [Clock settings](#page-15-0), p. ['16'](#page-15-0).

**Date and time**

<span id="page-101-1"></span><span id="page-101-0"></span>₩ **Security**

#### <span id="page-101-2"></span>**Phone and SIM**

**PIN (Personal Identification Number) code (4 to 8 digits)** protects your SIM card against unauthorised use. The PIN code is usually supplied with the SIM card. After three consecutive incorrect PIN code entries, the PIN code is blocked, and you need to unblock it before you can use the SIM card again. See the information about PUK code in this section.

**UPIN code** may be supplied with the USIM card. The USIM card is an enhanced version of the SIM card and is supported by UMTS mobile phones. The UPIN code protects the USIM card against unauthorised use.

**PIN2 code (4 to 8 digits)** supplied with some SIM cards, is required to access some functions in your phone.

<span id="page-101-3"></span>**Lock code (5 digits)** can be used to lock the phone to avoid unauthorised use. The factory setting for the lock code is **12345**. To avoid unauthorised use of your phone, change the lock code. Keep the new code secret and in a safe place separate from your phone.

**PUK (Personal Unblocking Key) and PUK2 codes (8 digits)** are required to change a blocked PIN code or PIN2 code, respectively. If the codes are not supplied with the SIM card, contact the operator whose SIM card is in your phone.

**UPUK code** may be supplied with the USIM card and is needed to unblock a UPIN code.

**Wallet code** is needed to use the wallet services. See [Wallet](#page-75-0), p. ['76'](#page-75-0).

**Tools**

**PIN code request** - When active, the code is requested each time the phone is switched on. Deactivating the PIN code request may not be allowed by some SIM cards.

**PIN code**, **PIN2 code**, and **Lock code** - You can change the lock code, PIN code, and PIN2 code. These codes can only include the numbers from **0** to **9**.

Avoid using access codes similar to the emergency numbers to prevent accidental dialling of the emergency number.

**Autolock period** - You can set an autolock period, a time-out after which the phone is automatically locked and can be used only if the correct lock code is entered. Enter a number for the time-out in minutes, or select **None** to turn off the autolock period.

To unlock the phone, enter the lock code.

**Note:** When the phone is locked, calls in Offline profile to certain emergency numbers programmed into your phone are still possible.

**Lock if SIM changed** - You can set the phone to ask for the lock code when an unknown, new SIM card is inserted into your phone. The phone maintains a list of SIM cards that are recognised as the owner's cards.

**Fixed dialling** - You can restrict calls and text messages from your phone to selected phone numbers, if supported by your SIM card. You need the PIN2 code for this function. To view the list of Fixed dialling numbers, press  $\mathbb{S}_1^n$  and select **Tools**→ Settings→ **Security** → **Phone and SIM**→ **Fixed dialling**. To add new numbers to the Fixed dialling list, select **Options**<sup>→</sup> **New contact** or **Add from Contacts**. When you use fixed dialling, packet data connections are not possible, except when sending text messages over a packet data connection. In this case, the message centre number and the recipient's phone number have to be included on the fixed dialling list.

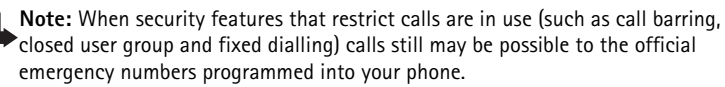

**No. Tip!** To lock the phone manually, press . A list of commands opens. Select **Lock phone**.

 Options in the Fixed dialling view: **Open**, **Call**, **Activ. fixed dialling**/ **Deact. fixed dialling**, **New contact**, **Edit**, **Delete**, **Add to Contacts**, **Add from Contacts**, **Find**, **Mark/Unmark**, **Help**, and **Exit**.

**Tools**

 **Glossary:** Digital certificates are used to verify the origin of the XHTML or WML pages and installed software. However, they can only be trusted if the origin of the certificate is known to be authentic.

**Closed user group** (network service) - To specify a group of people to whom you can call and who can call you.

**Confirm SIM services** (network service) - To set the phone to display confirmation messages when you are using a SIM card service.

#### <span id="page-103-0"></span>**Certif. management**

Digital certificates do not guarantee safety; they are used to verify the origins of software.

In the Certificate management main view, you can see a list of authority certificates that have been stored in your phone. Press  $\bigcirc$  to see a list of personal certificates, if available.

Digital certificates should be used if you want to connect to an online bank or another site or remote server for actions that involve transferring confidential information. They should also be used if you want to reduce the risk of viruses or other malicious software and be sure of the authenticity of software when downloading and installing software.

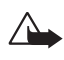

**Important:** Even if the use of certificates makes the risks involved in remote connections and software installation considerably smaller, they must be used correctly in order to benefit from increased security. The existence of a certificate does not offer any protection by itself; the certificate manager must contain correct, authentic, or trusted certificates for increased security to be available. Certificates have a restricted lifetime. If Expired certificate or Certificate not valid yet is shown even if the certificate should be valid, check that the current date and time in your phone are correct.

#### **Viewing certificate details - checking authenticity**

You can only be sure of the correct identity of a server when the signature and the period of validity of a server certificate have been checked.

You will be notified on the phone display if the identity of the server is not authentic or if you do not have the correct security certificate in your phone.

To check certificate details, scroll to a certificate, and select **Options→ Certificate details**. When you open certificate details, Certificate management checks the validity of the certificate, and one of the following notes may appear:

- **Certificate not trusted** You have not set any application to use the certificate. See [Changing the trust settings](#page-104-1), p. ['105'](#page-104-1).
- **Expired certificate** The period of validity has ended for the selected certificate.
- **Certificate not valid yet** The period of validity has not yet begun for the selected certificate.
- **Certificate corrupted** The certificate cannot be used. Contact the certificate issuer.

#### <span id="page-104-1"></span>**Changing the trust settings**

Before changing any certificate settings, you must make sure that you really trust the owner of the certificate and that the certificate really belongs to the listed owner.

Scroll to an authority certificate, and select **Options** → **Trust settings**. Depending on the certificate, a list of the applications that can use the selected certificate is shown. For example:

- **Symbian installation**: **Yes** The certificate is able to certify the origin of new Symbian operating system application.
- **Internet**: **Yes** The certificate is able to certify servers.
- **App. installation**: **Yes** The certificate is able to certify the origin of new Java application.

Select **Options** <sup>→</sup> **Edit trust setting** to change the value.

# <span id="page-104-0"></span>**Call diverting**

- **1** To direct your incoming calls to your voice mailbox or another phone number, press and select <mark>Tools→ Settings→ Call divert</mark>. For details, contact your service provider.
- **2** Select which calls you want to divert: **Voice calls**, or **Data and video calls**.

**Icon:** When all calls are diverted,  $\blacksquare$  is shown in the standby mode.

 Options in the certificate management main view: **Certificate details**, **Delete**, **Trust settings**, **Mark/Unmark**, **Help**, and **Exit**.

**106**

- **3** Select the desired divert option. For example, **If busy** to divert voice calls when your number is busy or when you reject incoming calls.
- **4** Set the divert option on (**Activate**) or off (**Cancel**), or check whether the option is activated (**Check status**). Several divert options can be active at the same time.

Call barring and call diverting cannot be active at the same time.

# **Call barring (network service)**

Call barring allows you to restrict the calls that can be made or received with the phone. To change the settings, you need the barring password from your service provider. Select the desired barring option, and set it on (**Activate**) or off (**Cancel**), or check whether the option is active (**Check status**). Call barring affects all calls, including data calls.

Call barring and call diverting cannot be active at the same time.

When calls are barred, calls still may be possible to certain official emergency numbers.

# **Network**

Nokia 6630 can automatically switch between the GSM and UMTS networks. The GSM network is indicated with  $\overline{\mathbf{F}}$  in the standby mode. The UMTS network is indicated with

**Network mode** (shown only if supported by the operator) - Select which network will be used. If you select **Dual mode**, the phone will use the GSM or UMTS network automatically according to the network parameters and the roaming agreements between the network operators. Contact your network operator for more information.

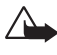

**Warning:** If you set the phone to use only the GSM network, you will not be able to make any calls, including emergency calls, or use other features requiring a network connection, if the selected network is not available.

**Operator selection** - Select **Automatic** to set the phone to search for and select one of the available networks, or **Manual** to manually select the network from a list of networks.

**Solessary: Roaming** agreement - An agreement between two or more network service providers to enable the users of one service provider to use the services of other service providers.

If the connection to the manually selected network is lost, the phone will sound an error tone and ask you to reselect a network. The selected network must have a roaming agreement with your home network, that is, the operator whose SIM card is in your phone.

**Cell info display** - Select **On** to set the phone to indicate when it is used in a cellular network based on microcellular network (MCN) technology and to activate cell info reception.

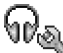

### **Enhancement settings**

Select the enhancement: **Headset**, **Loopset**, **Text phone** (a TTY device), or **Handsfree** (a Bluetooth handsfree device).

- Select **Default profile** to set the profile that you want activated each time you connect a certain enhancement to your phone. See [Profiles - setting tones](#page-11-0), p. ['12'](#page-11-0).
- Select **Automatic answer** to set the phone to answer an incoming call automatically after five seconds. If the Ringing type is set to **Beep once** or **Silent**, automatic answer is disabled.

# **Voice commands**

Press  $\frac{c_0}{2}$  and select **Tools→ Voice com.**. Voice commands allows you to add, delete, and control voice commands in your phone. Voice commands are recorded the same way as voice tags. See [Adding a voice tag to a phone number](#page-29-0), p. ['30'](#page-29-0).

## **Adding a voice command to an application**

You can have only one voice command per application.

- **1** Select the application to which you want to add a voice command. To add a new application to the list, select **Options** → **New application**.
- **2** Select **Options**<sup>→</sup> **Add voice command**. See [Adding a voice tag to a phone number,](#page-29-0) p. ['30'](#page-29-0).

**Indicators shown in the standby mode:** 

 - a headset is connected.

 $\mathbf{T}_1$  - a loopset is connected. $\mathbb{Z}$  - headset unavailable, connection to a Bluetooth headset has been lost.

 **Example:** If you have received the installation file as an e-mail attachment, go to your mailbox, open the e-mail, open the Attachments view, scroll to the installation file, and press  $\odot$  to start installation.

#### **Icons:**

 - .sis application - Java application  $\Box$  - application is not fully installed  $\boxed{=}$  - application is installed on the memory card.

# **Application manager**

Press ্ট্ৰু and select <mark>Tools→ Manage</mark>r. You can install two types of applications and software to your phone:

- J2ME™ applications based on Java™ technology with the extension .jad or .jar ( $\dot{\mathbb{S}}$ s). Do not download PersonalJava™ applications to your phone as they cannot be installed.
- •Other applications and software suitable for the Symbian operating system ( $\mathbb{C}[\mathbb{Z}]$ ). The installation files have the .sis extension. Only install software specifically designed for Nokia 6630.

Installation files may be transferred to your phone from a compatible computer, downloaded during browsing, or sent to you in a multimedia message, as an e-mail attachment, or using Bluetooth. You can use Nokia Application Installer in Nokia PC Suite to install an application to your phone or a memory card. If you are using Microsoft Windows Explorer to transfer a file, place the file on a memory card (local disk).

#### **Installing applications and software**

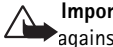

**Important:** Only install applications from sources that offer adequate protection against harmful software.

- • Before installation, select **Options**<sup>→</sup> **View details** to view information such as the application type, version number, and the supplier or manufacturer of the application.
- Before installation, select **Options**<sup>→</sup> **View certificate** to display the security certificate details of the application. See [Certif. management](#page-103-0), p. ['104'](#page-103-0).
- If you install a file that contains an update or repair to an existing application, you can only restore the original application if you have the original installation file or a full back-up copy of the removed software package. To restore the original application, remove the application, and install the application again from the original installation file or the back-up copy.
**Tools**

- <span id="page-108-0"></span>• The .jar file is required for installing Java applications. If it is missing, the phone may ask you to download it. If there is no access point defined for the application, you will be asked to select one. When you are downloading the .jar file, you may need to enter a user name and password to access the server. You obtain these from the supplier or manufacturer of the application.
- **1** Open Application manager, and scroll to an installation file. Alternatively, search the phone memory or the memory card, select the application, and press  $\odot$  to start the installation.
- **2** Select **Options→ Install**.

During installation, the phone shows information about the progress of the installation. If you are installing an application without a digital signature or certification, the phone displays a warning. Continue installation only if you are sure of the origins and contents of the application.

- $\bullet$  To start an installed application, scroll to it, and press  $(\bullet).$
- To start a network connection and to view extra information about the application, scroll to it, and select **Options** → **Go to web address**, if available.
- To see what software packages have been installed or removed and when, select **Options** → **View log**.
- To send your installation log to a help desk so that they can see what has been installed or removed, select **Options** → **Send log** → **Via text message**, or **Via e-mail** (available only if the correct e-mail settings are in place).

## **Removing applications and software**

Scroll to a software package, and select **Options** → **Remove**. Press **Yes** to confirm.

If you remove software, you can only re-install it if you have the original software package or a full back-up of the removed software package. If you remove a software package, you may no longer be able to open documents created with that software.

**举 Tip!** You can also use Nokia Application Installer available in Nokia PC Suite to install applications. See the CD-ROM supplied in the sales package.

 **Tip!** While browsing, you can download an installation file and install it without closing the connection.

 Options in the Applications main view: **Install**, **View details**, **Go to Web address**, **View certificate**, **Send**, **Remove**, **App. downloads**, **View log**, **Send log**, **Update**, **Settings**, **Help**, and **Exit**.

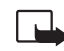

**Note:** If another software package depends on the software package that you removed, the other software package may stop working. Refer to the documentation of the installed software package for details.

## **Application settings**

- **Software installation** Select the kind of software you want installed: **On**, **Signed only**, or **Off**.
- **Online certif. check** Select if you want Application manager to check the online certificates for an application before installing it.
- **Default web address** Default address used when checking online certificates.

Some Java applications may require a phone call, a message to be sent, or a network connection to be made to a specific access point for downloading extra data or components. In the Applications main view, scroll to an application, and select **Options**<sup>→</sup> **Suite settings** to change settings related to that specific application.

## <span id="page-109-0"></span>**Activation keys - handling copyright protected files**

Copyright protections may prevent some images, ringing tones, and other content from being copied, modified, transferred, or forwarded.

Press  $\Omega$  and select **Tools→ Activation keys** to view the digital rights activation keys stored in your phone.

- Valid keys  $(\sqrt{\overline{\gamma}})$  are connected to one or more media file.
- With expired keys  $(\mathcal{F})$  you have run out of time to use the media file, or the time period for using the file is exceeded. To view the **Expired** activation keys, press  $\bigcirc$ .
- To buy more usage time or extend the usage period for a media file, select an activation key, and select **Options**<sup>→</sup> **Activate content**. Activation keys cannot be updated if Web service message reception is disabled. See [Settings for Web service messages](#page-61-0), p. ['62'](#page-61-0).
- To view which keys are not in use at the moment (Not used), press (10 twice. Unused activation keys have no media files connected to them saved in the phone.
- To view detailed information such as the validity status and ability to send the file, select an activation key and press  $\circledcirc$ .

## <span id="page-110-0"></span>**Transfer - transferring content from another phone**

Press  $\frac{c}{2}$  and select **Tools→ Transfer to** copy contacts, calendar, images, video, and sound clips using Bluetooth from a compatible Series 60 phone such as Nokia 6600 and Nokia 7610 to your Nokia 6630. You can use your Nokia 6630 without a SIM card. Offline profile is automatically activated when the phone is switched on without a SIM card. This allows you to use the SIM card in another phone. Follow the instructions on the screen.

The copying process goes through the following steps:

- **1** Turn on Bluetooth in your Nokia 6630 and in the other phone. See [Bluetooth](#page-87-0)  [connection](#page-87-0), p. ['88'.](#page-87-0)
- **2** Open the **Transfer** application in Nokia 6630. Follow the instructions that appear on the screen.
- **3** The Transfer application is sent to the other phone.
- **4** Install the Transfer application to the other phone. The application will start automatically, and is added to the main Menu.
- **5** The phones need to be paired. For further information on pairing, see <u>Sending data</u> [using Bluetooth,](#page-88-0) Pairing, p. ['89'.](#page-88-1)
- **6** Select what content you want to be copied to your Nokia 6630.
- **7** Content is copied from the memory and memory card of the other phone (if available) to your Nokia 6630. Copying time depends on the amount of data to be transferred. You can cancel copying and continue later.

## **Device manager - service provider configuration**

Press  $\frac{c_0}{2}$  and select Tools → Dev. mgr.. You may receive server profiles and different configuration settings from your network operator, service provider, or company information management department. These configuration settings may include access point settings for data connections and other settings used by different applications in your phone.

- To connect to a server and receive configuration settings for your phone, select **Start configuration**.
- To allow or deny receiving of configuration settings from a service provider, select **Enable config.** or **Disable config.**.

## **Server profile settings**

Contact your service provider for the correct settings.

- **Server name** Enter a name for the configuration server.
- **Server ID** Enter the unique ID to identify the configuration server.
- **Server password** Enter a password to identify your phone to the server.
- **Access point** Select an access point to be used when connecting to the server.
- **Host address** Enter the URL address of the server.
- **Port** Enter the port number of the server.
- **User name** and **Password** Enter your user name and password.
- **Allow configuration** To receive configuration settings from the server, select **Yes**.
- **Auto-accept all reqs.**. If you want the phone to ask for confirmation before accepting a configuration from the server, select **No**.

## **Battery information**

### **Charging and Discharging**

Your device is powered by a rechargeable battery. The full performance of a new battery is achieved only after two or three complete charge and discharge cycles. The battery can be charged and discharged hundreds of times but it will eventually wear out. When the talk and standby times are noticeably shorter than normal, buy a new battery. Use only Nokia approved batteries, and recharge your battery only with Nokia approved chargers designated for this device.

Always switch the device off and disconnect the charger before removing the battery.

Unplug the charger from the electrical plug and the device when not in use. Do not leave the battery connected to a charger. Overcharging may shorten its lifetime. If left unused, a fully charged battery will lose its charge over time. Temperature extremes can affect the ability of your battery to charge.

Use the battery only for its intended purpose. Never use any charger or battery that is damaged.

## **CARE AND MAINTENANCE**

Your device is a product of superior design and craftsmanship and should be treated with care. The suggestions below will help you protect your warranty coverage.

• Keep the device dry. Precipitation, humidity and all types of liquids or moisture can contain minerals that will corrode electronic circuits. If your device does get wet,

Do not short-circuit the battery. Accidental short-circuiting can occur when a metallic object such as a coin, clip, or pen causes direct connection of the positive (+) and negative (-) terminals of the battery. (These look like metal strips on the battery.) This might happen, for example, when you carry a spare battery in your pocket or purse. Short-circuiting the terminals may damage the battery or the connecting object.

Leaving the battery in hot or cold places, such as in a closed car in summer or winter conditions, will reduce the capacity and lifetime of the battery. Always try to keep the battery between 15°C and 25°C (59°F and 77°F). A device with a hot or cold battery may not work temporarily, even when the battery is fully charged. Battery performance is particularly limited in temperatures well below freezing.

Do not dispose of batteries in a fire! Dispose of batteries according to local regulations. Please recycle when possible. Do not dispose as household waste.

remove the battery and allow the device to dry completely before replacing it.

- • Do not use or store the device in dusty, dirty areas. Its moving parts and electronic components can be damaged.
- • Do not store the device in hot areas. High temperatures can shorten the life of electronic devices, damage batteries, and warp or melt certain plastics.
- •Do not store the device in cold areas. When the device returns to its normal temperature, moisture can form inside the device and damage electronic circuit boards.
- • Do not attempt to open the device other than as instructed in this guide.
- • Do not drop, knock, or shake the device. Rough handling can break internal circuit boards and fine mechanics.
- Do not use harsh chemicals, cleaning solvents, or strong detergents to clean the device.
- Do not paint the device. Paint can clog the moving parts and prevent proper operation.
- • Use a soft, clean, dry cloth to clean any lenses (such as camera, proximity sensor, and light sensor lenses).
- Use only the supplied or an approved replacement antenna. Unauthorised antennas, modifications, or attachments could damage the device and may violate regulations governing radio devices.

All of the above suggestions apply equally to your device, battery, charger, or any enhancement. If any device is not working properly, take it to the nearest authorized service facility for service.

## **ADDITIONAL SAFETY INFORMATION**

### **Operating environment**

Remember to follow any special regulations in force in any area and always switch off your device when its use is prohibited or when it may cause interference or danger. Use the device only in its normal operating positions. To maintain compliance with radio frequency exposure guidelines only use enhancements approved by Nokia for use with this device. When the device is on and being worn on the body, always use an approved holder or carrying case.

### **Medical devices**

Operation of any radio transmitting equipment, including wireless phones, may interfere with the functionality of inadequately protected medical devices. Consult a physician or the manufacturer of the medical device to determine if they are adequately shielded from external RF energy or if you have any questions. Switch off your device in health care

facilities when any regulations posted in these areas instruct you to do so. Hospitals or health care facilities may be using equipment that could be sensitive to external RF energy.

**Pacemakers** Pacemaker manufacturers recommend that a minimum separation of 6 in. (15.3 cm) be maintained between a wireless phone and a pacemaker to avoid potential interference with the pacemaker. These recommendations are consistent with the independent research by and recommendations of Wireless Technology Research. Persons with pacemakers should:

- • always keep the device more than 6 in. (15.3 cm) from their pacemaker when the device is switched on;
- •not carry the device in a breast pocket; and
- • hold the device to the ear opposite the pacemaker to minimise the potential for interference.

If you have any reason to suspect that interference is taking place, switch off your device immediately.

**Hearing aids** Some digital wireless devices may interfere with some hearing aids. If interference occurs, consult your service provider.

#### **Vehicles**

RF signals may affect improperly installed or inadequately shielded electronic systems in motor vehicles such as electronic fuel injection systems, electronic antiskid (antilock) braking systems, electronic speed control systems, air bag systems. For more information, check with the manufacturer or its representative of your vehicle or any equipment that has been added.

Only qualified personnel should service the device, or install the device in a vehicle. Faulty installation or service may be dangerous and may invalidate any warranty that may apply to the device. Check regularly that all wireless device equipment in your vehicle is mounted and operating properly. Do not store or carry flammable liquids, gases, or explosive materials in the same compartment as the device, its parts, or enhancements. For vehicles equipped with an air bag, remember that air bags inflate with great force. Do not place objects, including installed or portable wireless equipment in the area over the air bag or in the air bag deployment area. If in-vehicle wireless equipment is improperly installed and the air bag inflates, serious injury could result.

Using your device while flying in aircraft is prohibited. Switch off your device before boarding an aircraft. The use of wireless teledevices in an aircraft may be dangerous to the operation of the aircraft, disrupt the wireless telephone network, and may be illegal.

### **Potentially explosive environments**

Switch off your device when in any area with a potentially explosive atmosphere and obey all signs and instructions. Potentially explosive atmospheres include areas where you would normally be advised to turn off your vehicle engine. Sparks in such areas could cause an explosion or fire resulting in bodily injury or even death. Switch off the device at refuelling points such as near gas pumps at service stations. Observe restrictions on the use of radio equipment in fuel depots, storage, and distribution areas, chemical plants or where blasting operations are in progress. Areas with a potentially explosive atmosphere are often but not always clearly marked. They include below deck on boats, chemical transfer or storage facilities, vehicles using liquefied petroleum gas (such as propane or butane), and areas where the air contains chemicals or particles such as grain, dust or metal powders.

### **Emergency calls**

**IMPORTANT:** Wireless phones, including this device, operate using radio signals, wireless networks, landline networks, and user-programmed functions. Because of this, connections in all conditions cannot be guaranteed. You should never rely solely on any wireless device for essential communications like medical emergencies.

#### **To make an emergency call:**

 **1** If the device is not on, switch it on. Check for adequate signal strength.

Some networks may require that a valid SIM or USIM card is properly inserted in the device.

**116**

- **2** Press **J** as many times as needed to clear the display and ready the device for calls.
- **3** Enter the official emergency number for your present location. Emergency numbers vary by location.
- **4** Press the **f** key.

If certain features are in use, you may first need to turn those features off before you can make an emergency call. Consult this guide or your service provider for more information.

When making an emergency call, give all the necessary information as accurately as possible. Your wireless device may be the only means of communication at the scene of an accident. Do not end the call until given permission to do so.

WARNING! In Offline profile you cannot make calls, except calls to certain emergency numbers, or use features that require network coverage.

### **Certification information (SAR)**

#### THIS DEVICE MEETS INTERNATIONAL GUIDELINES FOR EXPOSURE TO RADIO WAVES

Your mobile device is a radio transmitter and receiver. It is designed and manufactured not to exceed the limits for exposure to radio frequency (RF) recommended by international guidelines (ICNIRP). These limits are part of comprehensive guidelines and establish permitted levels of RF energy for the general population. The guidelines were developed by independent scientific organisations through periodic and thorough evaluation of scientific studies. The guidelines include a substantial safety margin designed to assure the safety of all persons, regardless of age and health.

The exposure standard for mobile devices employs a unit of measurement known as the Specific Absorption Rate, or SAR.

The SAR limit stated in the international guidelines is 2.0 W/ kg\*. Tests for SAR are conducted using standard operating positions with the device transmitting at its highest certified power level in all tested frequency bands. Although the SAR is determined at the highest certified power level, the actual SAR of the device while operating can be well below the maximum value. This is because the device is designed to operate at multiple power levels so as to use only the power required to reach the network. In general, the closer you are to a base station, the lower the power output of the device.

The highest SAR value for this device when tested for use at the ear is 0.83 W/kg.

This device meets RF exposure guidelines when used either in the normal use position against the ear or when positioned at least 1.5 cm away from the body. When a carry case, belt clip or holder is used for body-worn operation, it should not contain metal and should position the product at least 1.5 cm away from your body.

In order to transmit data files or messages, this device requires a quality connection to the network. In some cases, transmission of data files or messages may be delayed until such a connection is available. Ensure the above separation distance instructions are followed until the transmission is completed.

\* The SAR limit for mobile devices used by the public is 2.0 watts/kilogram (W/kg) averaged over ten grams of body tissue. The guidelines incorporate a substantial margin of safety to give additional protection for the public and to account for any variations in measurements. SAR values may vary depending on national reporting requirements and the network band. For SAR information in other regions please look under product information at www.nokia.com.

# **Index**

#### **A**

access points [98](#page-97-0) settings [100](#page-99-0) activation keys [110](#page-109-0) alarmsalarm clock [16](#page-15-0)calendar alarms [64](#page-63-0)applications, Java [108](#page-107-0)

#### **B**

#### **Bluetooth**

connecting two devi[ces,](#page-88-3) [pa](#page-88-3)irin[g](#page-88-3) [89](#page-88-2) connection requests 89 connection status indicators [90](#page-89-0)device address [89](#page-88-4)device icons [89](#page-88-5)factory s[et](#page-106-0) [passcode](#page-106-0) [89](#page-88-6) headset 107pairing requests [89](#page-88-3) pairing, glossary explanation [89](#page-88-7) passcode, glos[sa](#page-90-0)r[y](#page-90-0) [e](#page-90-0)x[p](#page-90-0)l[a](#page-90-0)n[at](#page-90-0)i[o](#page-90-0)n [89](#page-88-8) switching off 91 bookmark, glossary explanation [68](#page-67-0) brightness display [97](#page-96-0) setting in camera [34](#page-33-0)

#### **C**cache

clearing [72](#page-71-0) calendaralarm [64](#page-63-1) sending entries [64](#page-63-2) stopping a calendar alarm [64](#page-63-0) synchronising PC Suite [65](#page-64-0) call register [see](#page-24-0) *log*

#### calls

dialled numbers [25](#page-24-1)duration [25](#page-24-2)international [21](#page-20-0)received [25](#page-24-1)settings [97](#page-96-1) settings for [ca](#page-23-0)ll [d](#page-23-0)iv[e](#page-23-0)r[t](#page-23-0) [105](#page-104-0) transferring 24

#### camera

adjusting brightness [34](#page-33-0) adjusting contrast [34](#page-33-0) night mode [34](#page-33-1) saving video clips [36](#page-35-0) self-timer [35](#page-34-0)sending images [34](#page-33-2) sequence mode [35](#page-34-1) video recorder settings [37](#page-36-0)

CD-ROM [91](#page-90-1) certificates [104](#page-103-0)chat[see](#page-80-0) *instant messaging* clear screen[See](#page-10-0) *standby mode* clockalarm [16](#page-15-0) settings [16](#page-15-1) snooze [16](#page-15-2)codes [102](#page-101-0)[lock code](#page-101-1)PIN code [102](#page-101-2)PIN2 code [102](#page-101-3)computer connections [91](#page-90-2) conference call [23](#page-22-0)connection settings [98](#page-97-0) contact cardsinserting pictures [28](#page-27-0) storing DTMF tones [24](#page-23-1) contrastsetting in camera [34](#page-33-0) copying contacts between the SIM card and [de](#page-49-0)vi[ce](#page-49-0) m[e](#page-49-0)m[o](#page-49-0)r[y](#page-49-0) [29](#page-28-0) text 50copyright protection

Copyright © 2004 Nokia. All rights reserved.

*[see activation keys](#page-109-0)* cutting text 50

#### **D**

data connections

details [92](#page-91-0)ending [92](#page-91-1) indicators [15](#page-14-0)

#### date

settings [102](#page-101-4) digital rights management, DRM *[see activation keys](#page-109-0)* DNS, domain name service[,](#page-100-0) [g](#page-100-0)lossar[y](#page-100-0) explanation 101

#### **E**

editing videos [39](#page-38-0) adding effects [39](#page-38-1) adding sound clips [39](#page-38-2) adding transitions [39](#page-38-3) cu[sto](#page-49-1)m vi[deo](#page-49-1) [c](#page-49-1)li[ps](#page-49-1) [39](#page-38-4) e-mail 50offline [57](#page-56-0)opening [56](#page-55-0) remote mailbox [54](#page-53-0)retrievin[g](#page-59-0) from mailbox [55](#page-54-0) settings 60 viewing attachments [56](#page-55-1)

#### **F**

file formats

[JAD file](#page-107-0)

[JAR file](#page-107-0) [109](#page-108-0)RealOne Player [42](#page-41-0) SIS file [108](#page-107-1)file manager [17](#page-16-0) fixed dialling [103](#page-102-0) **G**gallery [37](#page-36-1) **H**handsfree[see](#page-16-1) *loudspeaker* headset settings [107](#page-106-0)

#### indicators [15](#page-14-0)

**I**

instant messaging [81](#page-80-0) blocking [83](#page-82-0) connec[t](#page-84-0)in[g](#page-84-0) [to](#page-84-0) [a](#page-84-0) [se](#page-84-0)rv[e](#page-84-0)r [81](#page-80-1) groups 85 individual conversations [84](#page-83-0)recording the messages [84](#page-83-1) sending a private message [83](#page-82-1) sending instant messages [83](#page-82-2) user ID, glossary explanation [84](#page-83-2) internet access points (IAP) [See](#page-97-0) *access points* IP address, glossary explanation [101](#page-100-1) **J**

#### Java

[See](#page-107-0) *applications, Java*

#### **L**

lock code [102](#page-101-1)log erasing c[o](#page-26-1)n[te](#page-26-1)n[ts](#page-26-1) [27](#page-26-0) filtering 27 log duration [27](#page-26-2) loopset settings [107](#page-106-0) loudspeaker [17](#page-16-2) activating [17](#page-16-1) turning off [17](#page-16-3)

#### **M**

mailbox [54](#page-53-0)media filesfast forward [44](#page-43-0)file formats [42](#page-41-1)mute sound [44](#page-43-0)rewind [44](#page-43-0)

#### memory

clearing memory [25](#page-24-3) viewing memor[y](#page-18-0) consum[p](#page-18-0)tion [18](#page-17-0) memory card 19

#### memory card adapter

[see](#page-14-1) *the Quick Start Guide, reducedsize MultiMediaCard adapter*

#### menu

rearranging [12](#page-11-0)

#### messaging

e-mail [50](#page-49-1)multimedia message [50](#page-49-2) text message [50](#page-49-3)

#### movies, muvees

custom muvees [41](#page-40-0)quick muvees [40](#page-39-0) multimedia m[essages](#page-43-0) [50](#page-49-2) mute sound 44my home city [17](#page-16-4)

#### **P**

packet data connections [92](#page-91-2) GPRS, glossar[y](#page-49-0) ex[p](#page-49-0)lanation [99](#page-98-0) pasting text 50 PC connectionsvia Bluetooth or USB cable [91](#page-90-2)PC Suitecalendar data [65](#page-64-0)synchronisation [91](#page-90-3) transfering images to a PC [38](#page-37-0) viewing ph[o](#page-12-0)n[e](#page-12-0) m[e](#page-12-0)m[o](#page-12-0)r[y](#page-12-0) [data](#page-12-0) [18](#page-17-1) personalisation 13 PIN code [102](#page-101-2)

#### **R**

recording video [37](#page-36-2) recording voice tags [30](#page-29-0), [107](#page-106-1) reminder[See](#page-63-1) *calendar, alarm* remote mailbox [54](#page-53-0)resolution, glossary explanation [35](#page-34-2) ringing tones adding a personal ringing tone [30](#page-29-1) receiving in a text message [54](#page-53-1)

removing a personal ringing tone

[30](#page-29-2)RSMMC, reduced-size MMC [see](#page-14-1) *the Quick Start Guide*

#### **S**

security code [see](#page-101-1) *lock code*sending calendar entries [64](#page-63-2)contact cards[,](#page-33-2) business cards [29](#page-28-1) images 34 video clips [40](#page-39-1) service commands [47](#page-46-0)settings access codes [102](#page-101-0)

access points [100](#page-99-0) Bluetooth [88](#page-87-1)calendar [65](#page-64-1)call barring [106](#page-105-0) call diverting [105](#page-104-0) certificates [104](#page-103-0)data connections [98](#page-97-0)date and time [102](#page-101-4)display [97](#page-96-0) headset [107](#page-106-0)IM settings [81](#page-80-2), [82](#page-81-0), [87](#page-86-0) language [96](#page-95-0) lock code [102](#page-101-5)loopset [107](#page-106-0) original settings [96](#page-95-1) personalising the phone [11](#page-10-0)

PIN code [102](#page-101-2)screen saver [97](#page-96-2)UPIN code [102](#page-101-6)UPUK code [102](#page-101-7)wallet [79](#page-78-0)wallet code [102](#page-101-8)shortcutscamera [34](#page-33-3)[see](#page-33-3) *the Quick Start Guide*web connection [68](#page-67-1)SIM cardcopying names and numbers to phone 29 messages [58](#page-57-0) names and numbers [29](#page-28-2)SIS file [108](#page-107-1)SMS centre, shor[t](#page-57-1) m[essage](#page-57-1) [se](#page-57-1)rvi[ce](#page-57-1) centre 58 snoozealarm clock [16](#page-15-0)calendar alarm [64](#page-63-0) softwaretransferring a file to your device [108](#page-107-2)sound clips [37](#page-36-3) soundsmuting a ringin[g](#page-11-1) tone [23](#page-22-1) personalising 12 recording sounds [42](#page-41-2) speed dialling [22](#page-49-3)

**119**

standby mode [11](#page-10-0) synchronisation [93](#page-92-0)

#### **T**

text message [50](#page-49-3) text message servi[ce](#page-57-1) [ce](#page-57-1)n[t](#page-57-1)r[e](#page-57-1) adding new 58 thumbnail images in a contact card [28](#page-27-0)timesettings [102](#page-101-4)

transfering cont[e](#page-110-0)n[t](#page-110-0) fr[o](#page-110-0)m [a](#page-110-0)n[ot](#page-110-0)h[e](#page-110-0)r phone 111

#### **U**

UPIN code [102](#page-101-6)UPUK code [102](#page-101-7)USB cable [91](#page-90-2)USIM card[see](#page-14-1) *glossary explanation in the Quick Start Guide*USSD commands [47](#page-46-0)

#### **V**

video call [21](#page-20-1)answering [24](#page-23-2) rejecting [24](#page-23-2) video clips [37](#page-36-4) video player [See](#page-41-3) *RealOne Player* video recorder[see](#page-36-2) *camera*

voice dialling [30](#page-29-3), [107](#page-106-2) voice mailbox [21](#page-20-2)changing the phone number [21](#page-20-3) diverting call[s](#page-20-2) [to](#page-20-2) v[o](#page-20-2)i[ce](#page-20-2) m[a](#page-20-2)il[bo](#page-20-2)x [105](#page-104-0) voice messages 21 voice tags [30](#page-29-3), [107](#page-106-2) adding [30](#page-29-0), [107](#page-106-1) making calls [31](#page-30-0) volume control [17](#page-16-5)during a call [21](#page-20-4) loudspeaker [17](#page-16-2)

#### **W**

#### wallet [76](#page-75-0)

entering the wallet code [77](#page-76-0) resetting wallet code [79](#page-78-1) settings 79 storing card details [77](#page-76-1) viewing ticket details [79](#page-78-2) wallet code [77](#page-76-0), [102](#page-101-8) web

access po[ints, see](#page-97-0) *access points*